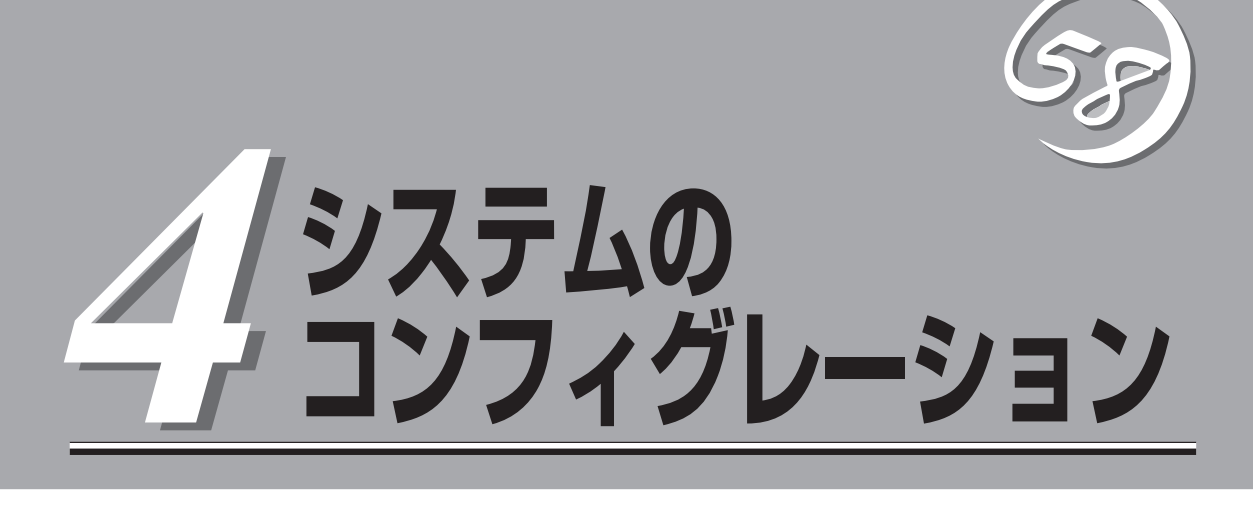

Basic Input Output System(BIOS)の設定方法について説明します。

Express5800/ftサーバを導入したときやオプションの増設/取り外しをするときはここで説明する内容を よく理解して、正しく設定してください。

ONL-4013gF-320FaL\_320FaM-000-04-0610

# **システムBIOS ~SETUP~**

SETUPは本装置の基本ハードウェアの設定を行うためのユーティリティツールです。このユーティリティ は本装置内のフラッシュメモリに標準でインストールされているため、専用のユーティリティなどがなく ても実行できます。

SETUPで設定される内容は、出荷時に本装置にとって最も標準で最適な状態に設定していますのでほとん どの場合においてSETUPを使用する必要はありませんが、この後に説明するような場合など必要に応じて 使用してください。

- SETUPの操作は、システム管理者(アドミニストレータ)が行ってください。  $\blacksquare$
- 重要 ● SETUPでは、パスワードを設定することができます。パスワードには、 「Supervisor」と「User」の2つのレベルがあります。「Supervisor」レベルのパスワー ドでSETUPにアクセスした場合、すべての項目の変更ができます。「Supervisor」の パスワードが設定されている場合、「User」レベルのパスワードでは、設定内容を変更 できる項目が限られます。
	- OS(オペレーティングシステム)をインストールする前にパスワードを設定しないでく ださい。
	- ⓦ 本装置には、最新のバージョンのSETUPユーティリティがインストールされていま す。このため設定画面が本書で説明している内容と異なる場合があります。設定項目に ついては、オンラインヘルプを参照するか、保守サービス会社に問い合わせてくださ い。

# **起 動**

本装置の電源をONにするとディスプレイ装置の画面にPOST(Power On Self-Test)の実行 内容が表示されます。「NEC」ロゴが表示された場合は、<Esc>キーを押してください。

しばらくすると、起動を促すメッセージが画面左下に表示されます。メッセージはSETUP の設定によって次のような表示をします。

Press <F2> to enter SETUP

Press <F2> to enter SETUP or Press <F12> to boot from Network

また、POSTの終了後にも起動を促すメッセージが画面左下に表示される場合もあります。

Press <F1> to resume, <F2> to SETUP

起動メッセージが表示されたところで<F2>キーを押すと、SETUPが起動してMainメニュー 画面を表示します。

以前にSETUPを起動してパスワードを設定している場合は、パスワードを入力する画面が 表示されます。パスワードを入力してください。

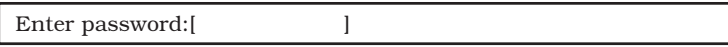

パスワードの入力は、3回まで行えます。3回とも誤ったパスワードを入力すると、本装置は 動作を停止します(これより先の操作を行えません)。電源をOFFにしてください。

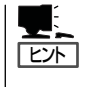

パスワードには、「Supervisor」と「User」の2種類のパスワードがあります。「Supervisor」で は、SETUPでのすべての設定の状態を確認したり、それらを変更したりすることができま す。「User」では、確認できる設定や、変更できる設定に制限があります。

# **キーと画面の説明**

キーボード上の次のキーを使ってSETUPを操作します(キーの機能については、画面下にも 表示されています)。

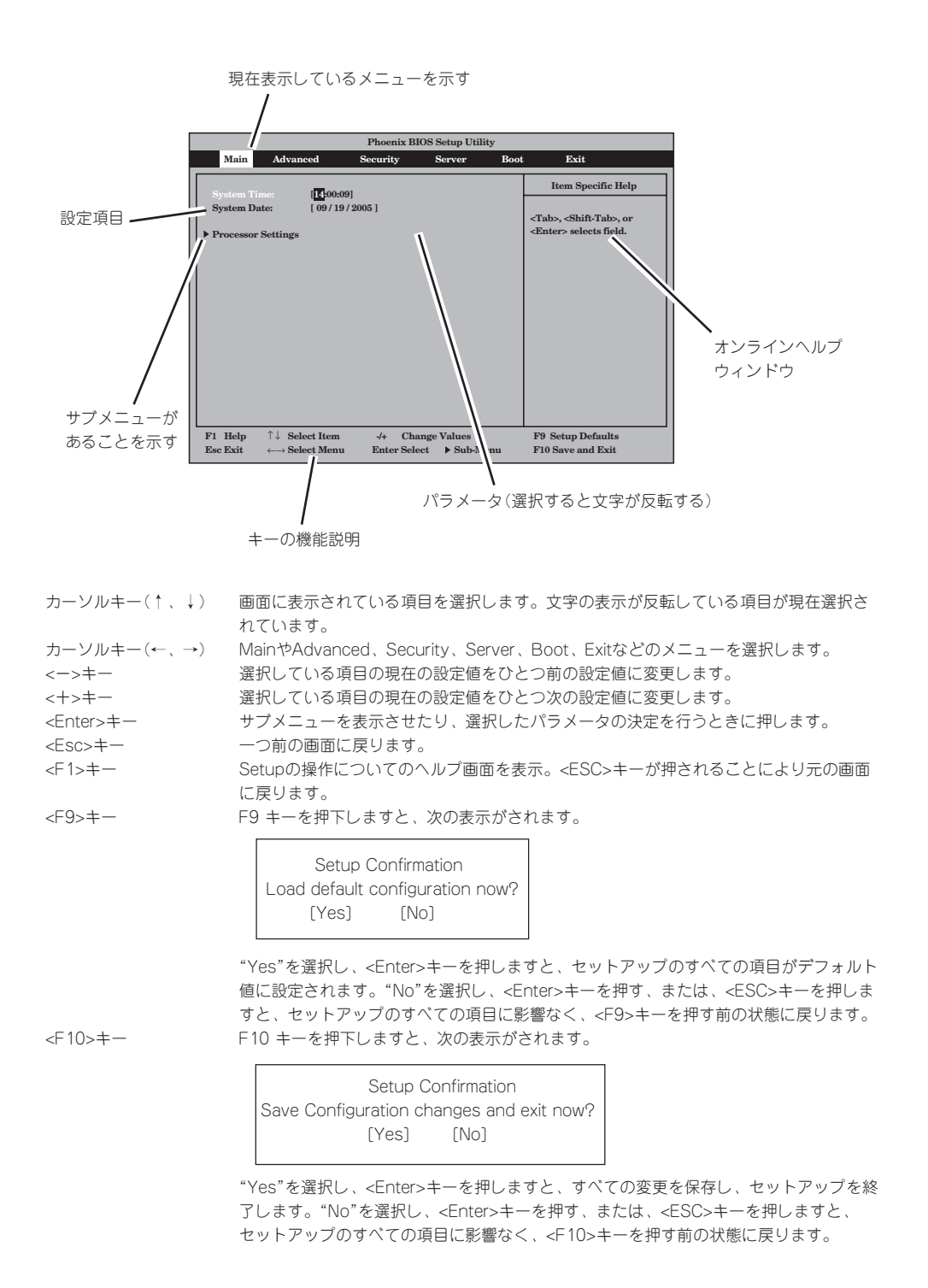

# **設定例**

次にソフトウェアと連携した機能や、システムとして運用するときに必要となる機能の設 定例を示します。

#### 管理ソフトウェアとの連携関連

#### 「ESMPRO/ServerManager」を使ってネットワーク経由で本装置の電源を制御する

〈マザーボード上のネットワークを介するとき〉 「Advanced」→「Advanced Chipset Control」→「Wake On LAN」→「Enabled」

〈PCI LANカードのネットワークを介するとき〉 「Advanced」→「Advanced Chipset Control」→「Wake On PME」→「Enabled」

#### UPS関連

#### UPSと電源連動させる

- UPSから電源が供給されたら常に電源をONさせる 「Server」→「AC-LINK」→「Power On」
- POWERスイッチを使ってOFFにしたときは、UPSから電源が供給されても電源をOFF のままにする
	- 「Server」→「AC-LINK」→「Last State」
- UPSから電源が供給されても電源をOFFのままにする 「Server」→「AC-LINK」→「StayOff」

#### キーボード関連

#### NumLockを設定する

「Advanced」→「NumLock」

ス テ ム の コ ン フ ィ グ レ ー シ ョ ン

シ

#### セキュリティ関連

#### BIOSレベルでのパスワードを設定する

「Security」→「Set Supervisor Password」→パスワードを入力する 管理者パスワード(Supervisor)、ユーザパスワード(User)の順に設定します。

#### POWERスイッチの機能を有効/無効にする

「Security」→「Switch Inhibit」→「Disabled」(有効) 「Security」→「Switch Inhibit」→「Enabled」(無効)

重要 シャットダウン(4-37ページ参照)」も機能しなくなります。 POWERスイッチをマスクするとPOWERスイッチによるON/OFF操作に加え、「強制

#### オプションPCI関連

#### 装置に取り付けたPCIカード(オプション)のOption ROMを有効にする

「Advanced」→「PCI Configuration」→「PCI Slot n」「Option rom」→「Enabled」 n: 取り付けたスロット番号

#### 起動関連

#### 本装置に接続している起動デバイスの順番を変える

「Boot」→起動順序を設定する

#### POSTの実行内容を表示する

「Advanced」→「Boot-time Diagnostic Screen」→「Enabled」 「NEC」ロゴの表示中に<Esc>キーを押しても表示させることができます。

#### HWコンソールから制御する

ー LAN経由でリモート操作をする 「Server」→「Console Redirection」→それぞれの設定をする

### メモリ関連

#### 搭載しているメモリ(DIMM)の容量を確認する

「Advanced」→「Memory Configuration」→表示を確認する

### 設定内容のセーブ関連

### BIOSの設定内容を保存する

「Exit」→「Exit Saving Changes」

#### 変更したBIOSの設定を破棄する

「Exit」→「Exit Discarding Changes」

#### BIOSの設定をデフォルトの設定に戻す(出荷時の設定とは異なる場合があります)

「Exit」→「Load Setup Defaults」

# **パラメータと説明**

SETUPには大きく6種類のメニューがあります。

- $\bullet$  Main $\times$ ニュー
- Advancedメニュー
- $\bullet$  Security $\times$ ニュー
- Serverメニュー
- Bootメニュー
- $\bullet$  Exit $\times$ ニュー

このメニューの中からサブメニューを選択することによって、さらに詳細な機能の設定がで きます。次に画面に表示されるメニュー別に設定できる機能やパラメータ、出荷時の設定を 説明をします。

# Main

SETUPを起動すると、はじめにMainメニューが表示されます。 項目の前に「▶」がついているメニューは、選択して<Enter>を押すと、サブメニューが表示 されます。

#### <例>

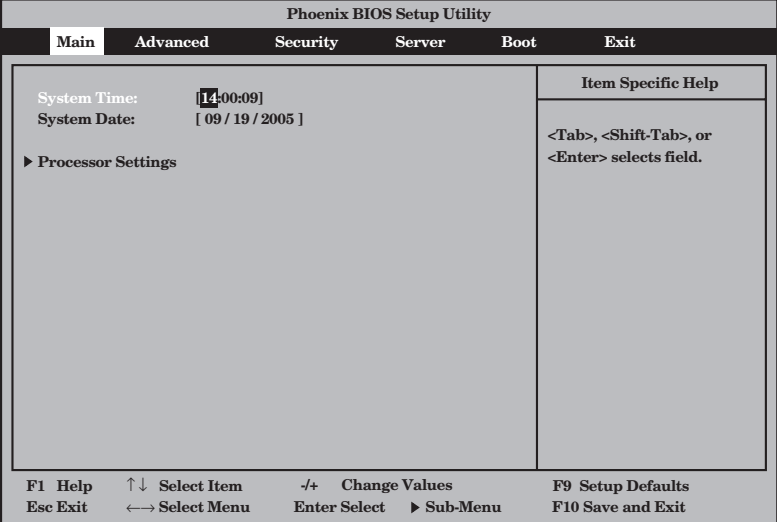

Mainメニューの画面上で設定できる項目とその機能を示します。

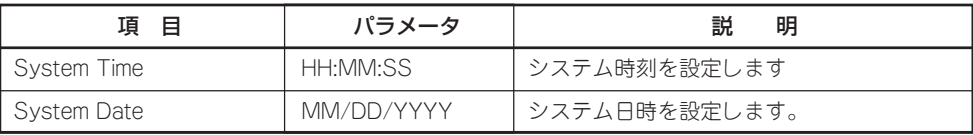

[ ]: 出荷時の設定

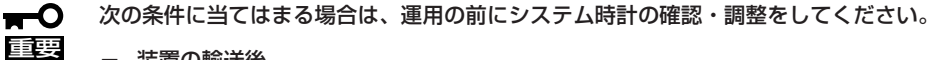

- 装置の輸送後
- 装置の保管後
- 装置の動作を保証する環境条件(温度:10℃~35℃・湿度:20%~80%)から外れた 条件下で休止状態にした後

システム時計は毎月1回程度の頻度で確認してください。また、時刻に関して高い精度を要 求するようなシステムに組み込む場合は、タイムサーバ(NTPサーバ)などを利用して運用 することをお勧めします。

システム時計を調整しても時間の経過と共に著しい遅れや進みが生じる場合は、お買い求め の販売店、または保守サービス会社に保守を依頼してください。

## Processor Settings

Mainメニューで「Processor Settings」を選択すると、次の画面が表示されます。

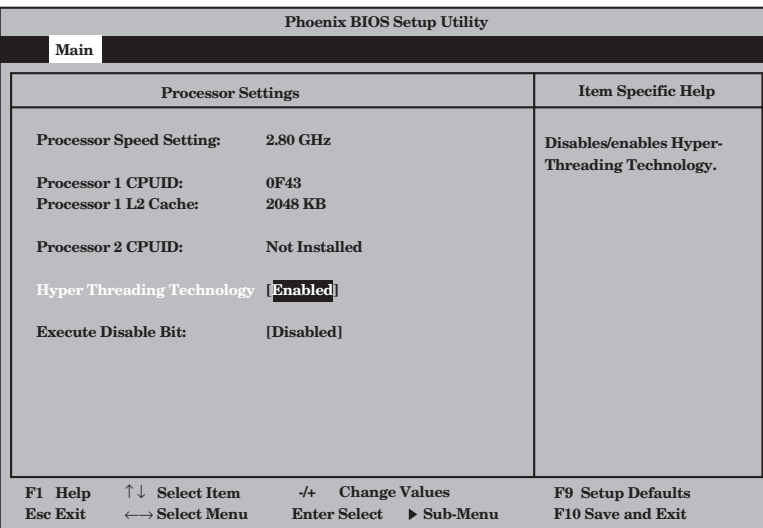

#### 項目については次の表を参照してください。

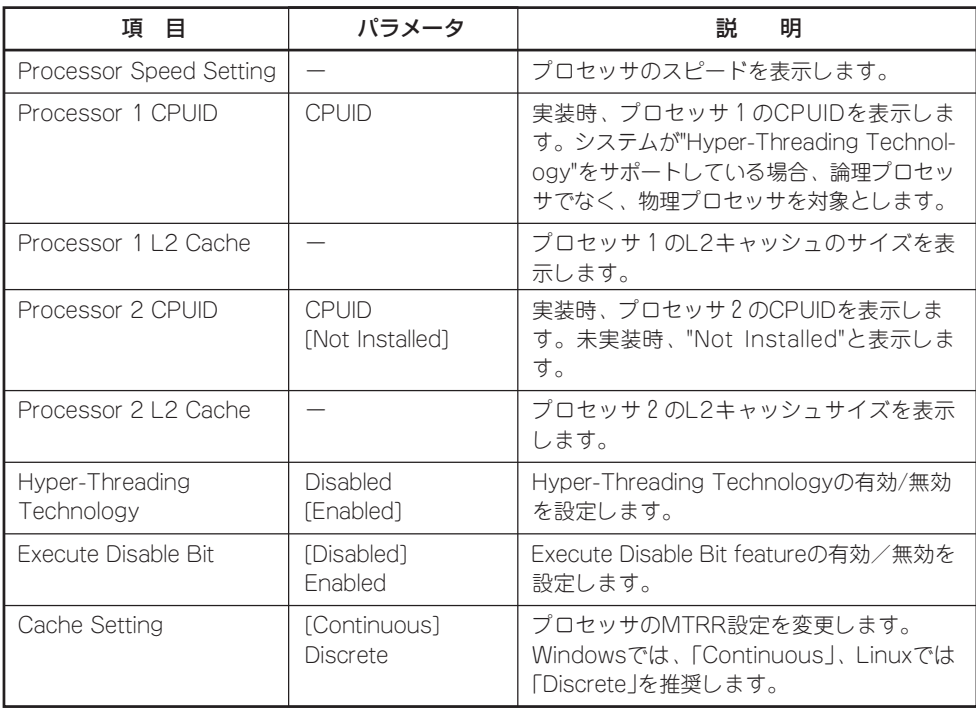

# Advanced

カーソルを「Advanced」の位置に移動させると、Advancedメニューが表示されます。

項目の前に「▶」がついているメニューは、選択して<Enter>キーを押すとサブメニューが表 示されます。それぞれのサブメニューを表示させて、サブメニュー上の画面で設定します。

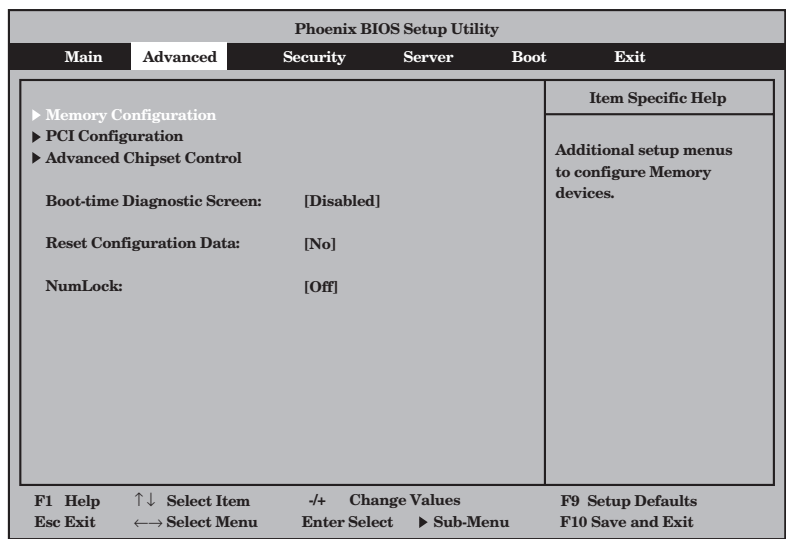

項目については次の表を参照してください。

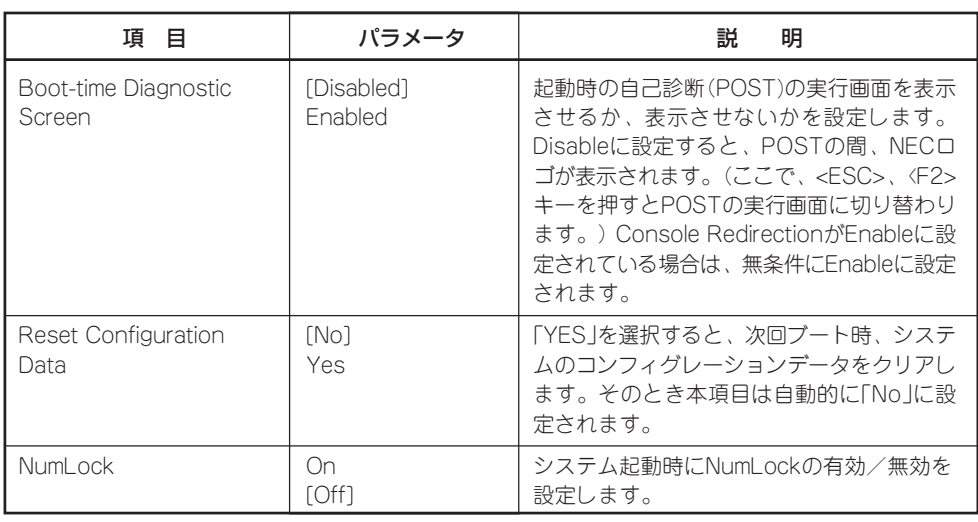

## Memory Configuration

Advancedメニューで「Memory Configuration」を選択すると、次の画面が表示されま す。

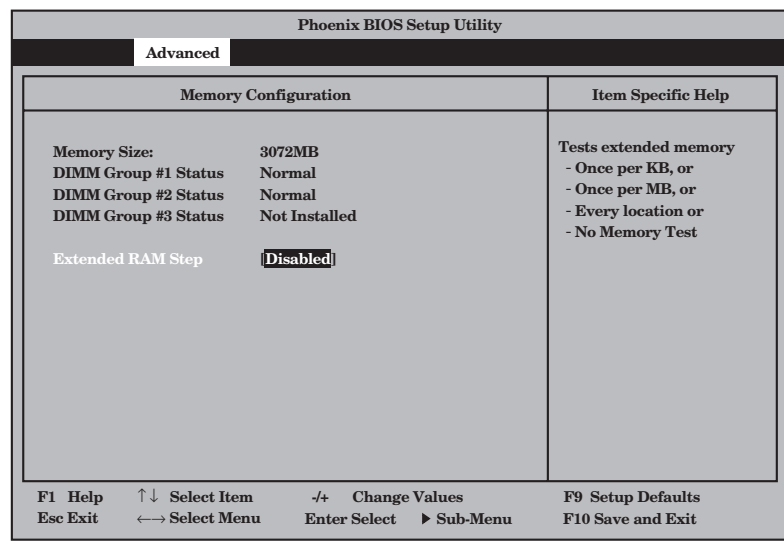

項目については次の表を参照してください。

| 項<br>目                   | パラメータ                                      | 明<br>説                                                                                                 |
|--------------------------|--------------------------------------------|----------------------------------------------------------------------------------------------------|
| Memory Size              |                                            | メモリ容量を表示します。                                                                                           |
| DIMM Group #1 Status     | Normal<br><b>Not Installed</b>             | 現状のメモリの状態を表示します。                                                                                       |
| DIMM Group #2 Status     | Normal<br><b>Not Installed</b>             | 現状のメモリの状態を表示します。                                                                                       |
| DIMM Group #3 Status     | Normal<br><b>Not Installed</b>             | 現状のメモリの状態を表示します。                                                                                       |
| <b>Extended RAM Step</b> | 1MB<br>1KB<br>Every location<br>[Disabled] | メモリテストを実施する間隔を設定します。<br>メモリ実装量によってはテスト完了までに<br>数十分から数時間かかる場合がありますので<br>通常運用時は「Disabled  で使用してくださ<br>い。 |

### PCI Configration

Advancedメニューで「PCI Configration」を選択すると、次の画面が表示されます。 項目の前に「▶」がついているメニューは、選択して<Enter>を押すと、サブメニューが表示 されます。

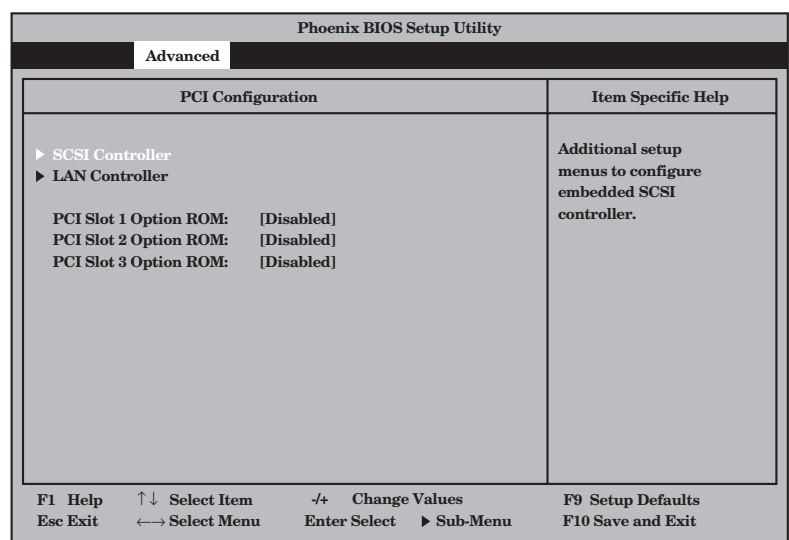

項目については次の表を参照してください。

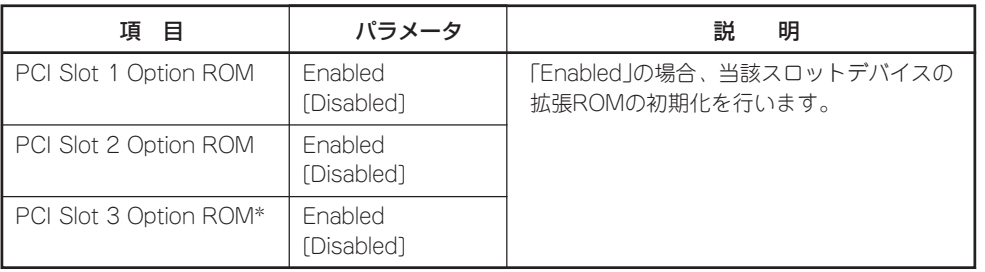

\* 320Fa-L, 320Fa-LRモデルには本項目はありません。

#### ス テ ム の コ ン フ ィ グ レ ー シ ョ ン

シ

### SCSI Controller

**SCSI Controller: Option ROM Scan: [Enabled] Disables/enables the on-board SCSI controller. SCSI** Controller<br> **Item Specific Help Phoenix BIOS Setup Utility Advanced F1 Help** ↑ ↓ **Select Item -/+ Change Values F9 Setup Defaults Esc Exit** ←→ **Select Menu Enter Select Sub-Menu F10 Save and Exit [Enabled]**

Advancedメニューで「SCSI Controller」を選択すると、次の画面が表示されます。

項目については次の表を参照してください。

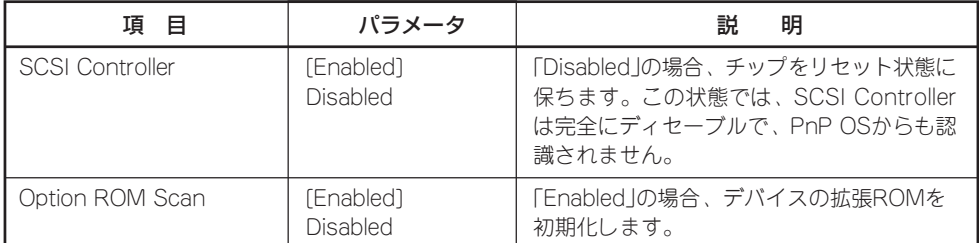

## LAN Controller

Advancedメニューで「LAN Controller」を選択すると、次の画面が表示されます。

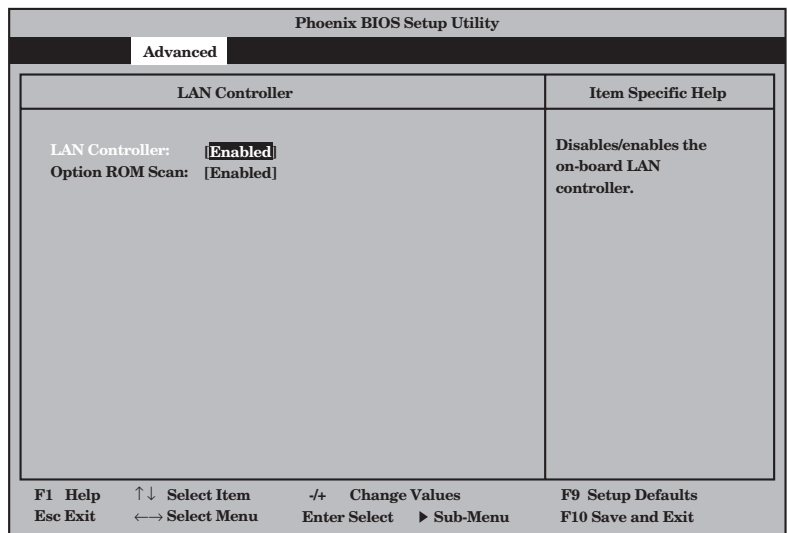

#### 項目については次の表を参照してください。

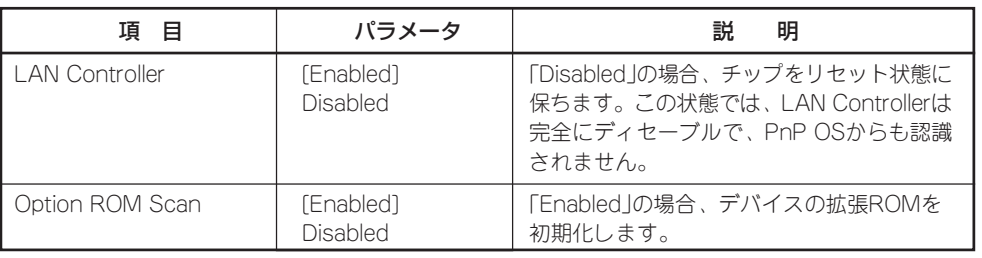

## Advanced Chipset Control

Advancedメニューで「Advanced Chipset Control」を選択すると、次の画面が表示されま す。

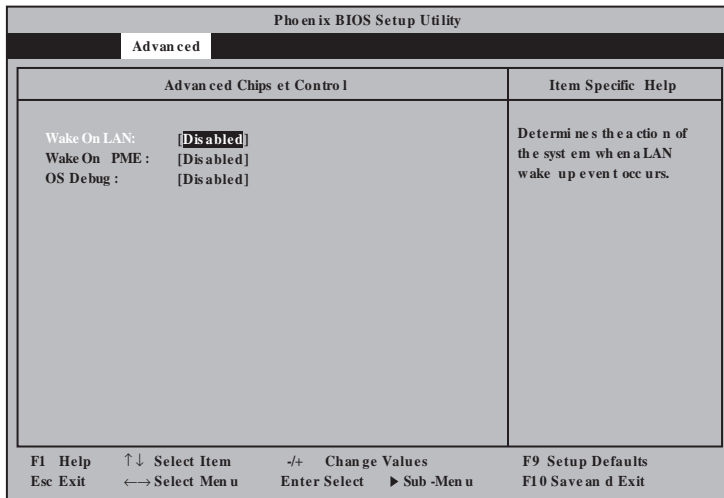

#### 項目については次の表を参照してください。

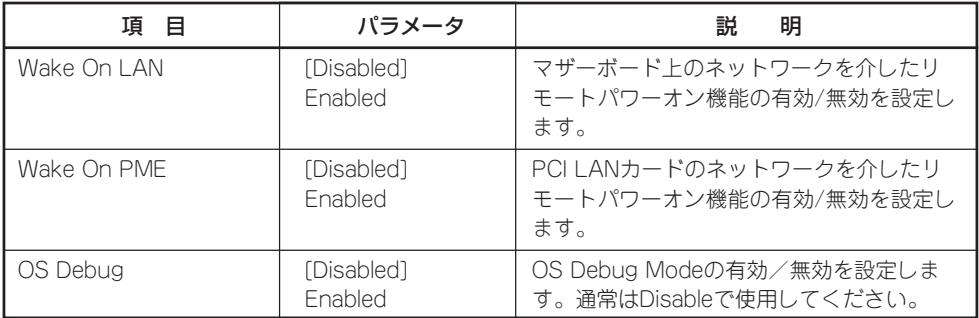

# **Security**

カーソルを「Security」の位置に移動させると、Securityメニューが表示されます。

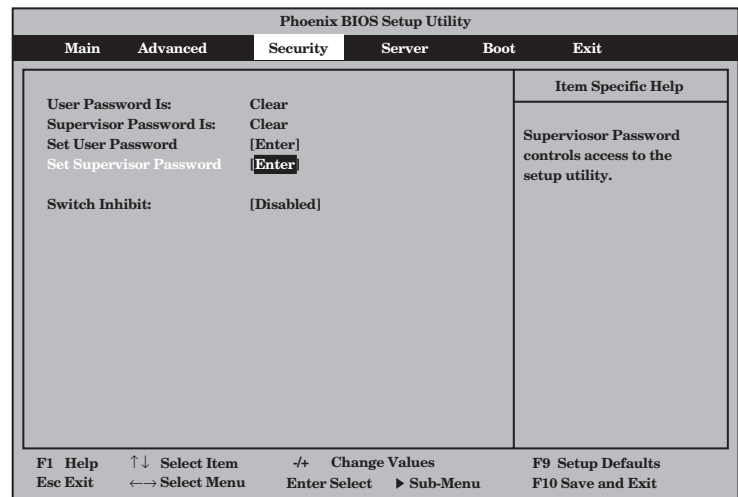

Set Supervisor PasswordもしくはSet User Passwordのどちらかで<Enter>キーを押す と次のような画面が表示されます(画面は「Set Supervisor Password」を選択したときの画 面です)。

ここでパスワードの設定を行います。パスワードは7文字以内の英数字および記号でキー ボードから直接入力します。

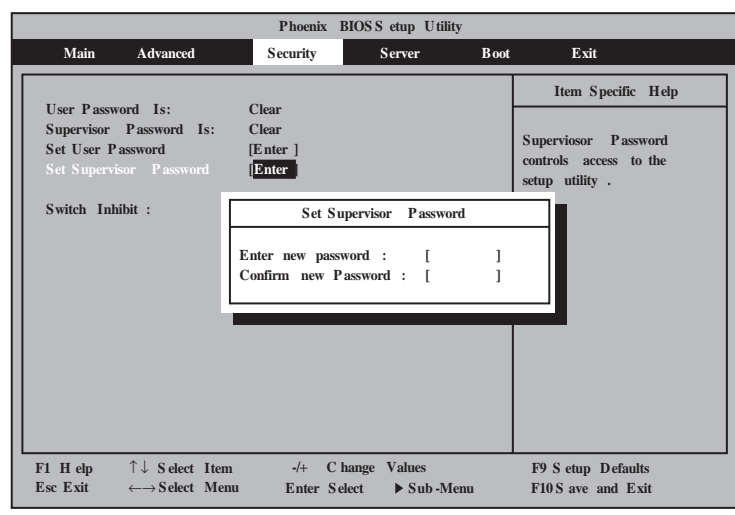

 $\blacksquare$ 重要

- ⓦ 「User Password」は、「Supervisor Password」を設定していないと設定できませ ん。
- ⓦ OSのインストール前にパスワードを設定しないでください。
- ⓦ パスワードを忘れてしまった場合は、お買い求めの販売店または保守サービス会社にお 問い合わせください。

#### 各項目については次の表を参照してください。

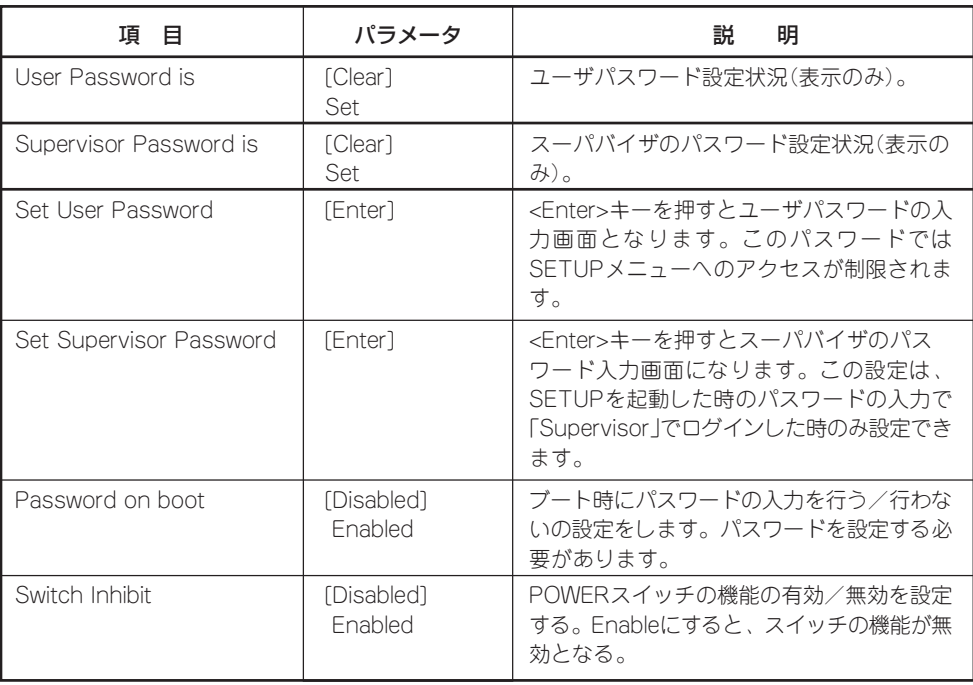

[ ]: 出荷時の設定

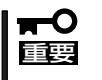

Supervisor PasswordでSETUPに入った場合は、全ての設定の状態確認、設定変更が できますが、User PasswordでSETUP に入った場合、MainのSystem Time,System Date及びUser Passwordを除き、設定変更はできません。(表示のみ)

# Server

カーソルを「Server」の位置に移動させると、Serverメニューが表示されます。 Serverメニューで設定できる項目とその機能を示します。項目の前に「▶」がついているメ ニューは、選択して<Enter>キーを押すとサブメニューが表示されます。 各項目については次の表を参照してください。

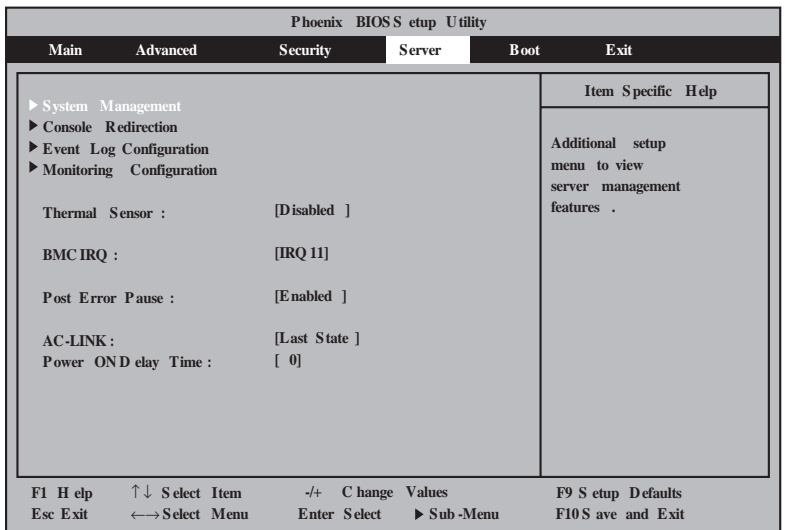

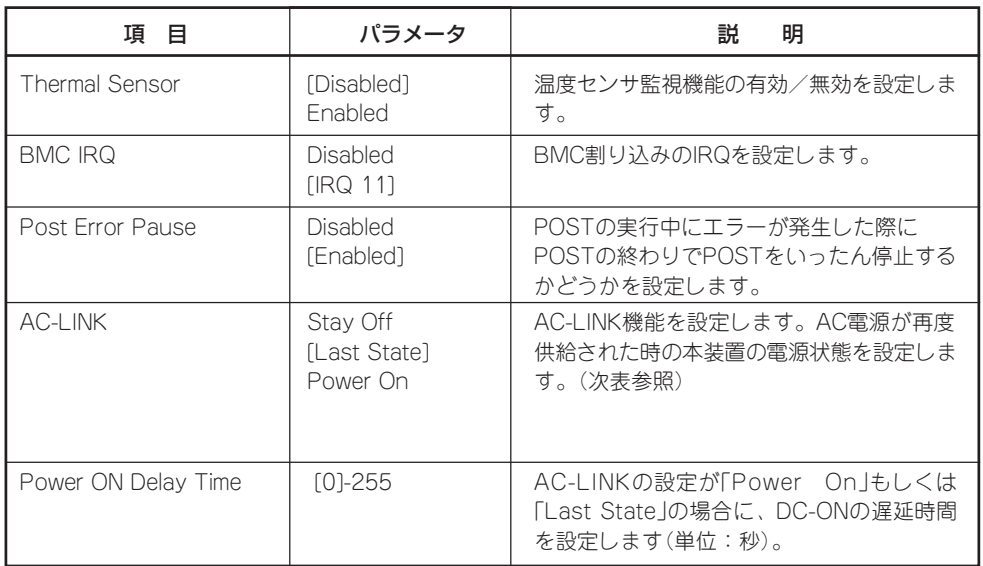

[ ]: 出荷時の設定

 \* 「Console Redirection」はN8815-001/001A ftリモートマネージメントカードを取り付けたとき のみ表示されます。(320Fa-M, 320Fa-MRモデルは標準で取り付けられています)

「AC-LINK」の設定と本装置のAC電源がOFFになってから再度電源が供給されたときの動作 を次の表に示します。

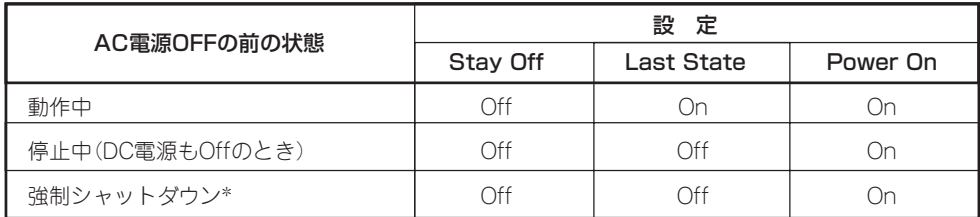

\* POWERスイッチを4秒以上押し続ける操作です。強制的に電源をOFFにします。

### System Management

Serverメニューで「System Management」を選択して<Enter>キーを押すと、次の画面が表 示されます。

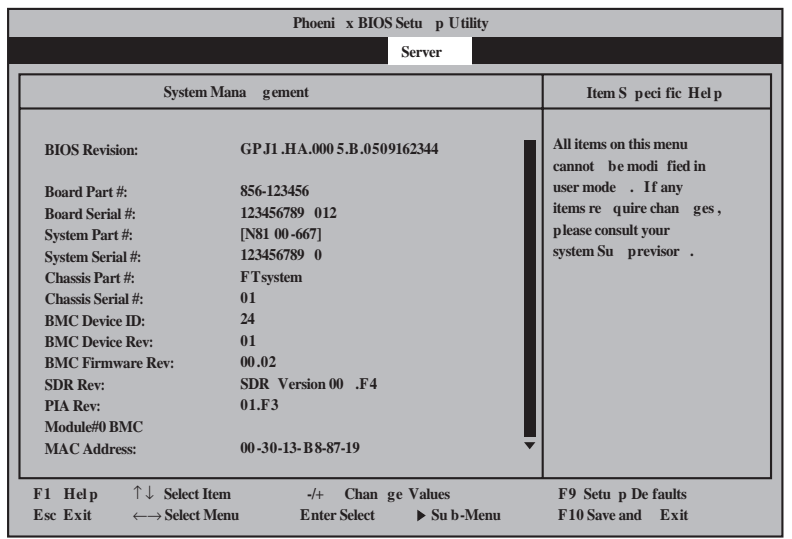

項目については次の表を参照してください。

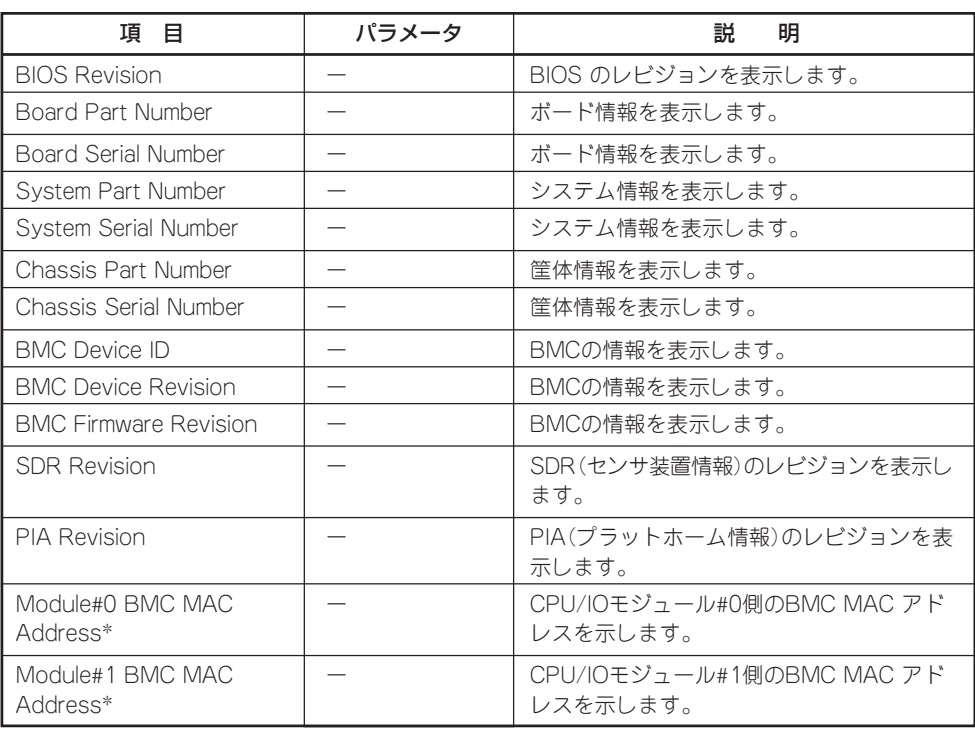

[ ]: 出荷時の設定

 \* N8815-001/001A ftリモートマネージメントカードを取り付けたときのみ表示されま す。(320Fa-M, 320Fa-MRモデルは標準)

### Console Redirection

Serverメニューで「Console Redirection」を選択して<Enter>キーを押すと、次の画面が表 示されます。

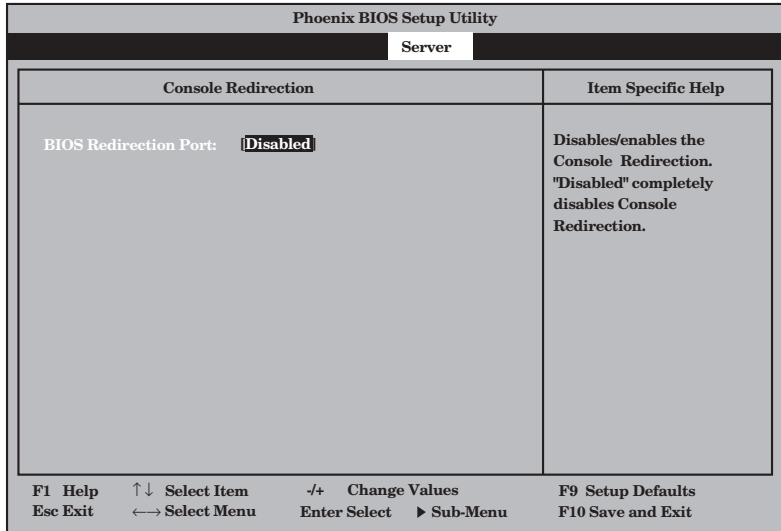

項目については次の表を参照してください。

| 項<br>目                       | パラメータ                                                   | 説<br>明                                                                                     |
|------------------------------|---------------------------------------------------------|--------------------------------------------------------------------------------------------|
| <b>BIOS Redirection Port</b> | [Disabled]<br>Enabled                                   | Console Redirection機能の有効/無効を設<br>定します。本機能を有効にすることにより、<br>POST処理中の動作をリモートから制御する<br>ことが可能です。 |
| Baud Rate*                   | 9600<br>[19.2k]<br>38.4k<br>57.6k<br>115.2k             | 接続するHWコンソールとのインタフェース<br>に使用するポートレートを設定します。                                                 |
| Flow Control *               | None.<br>XON/XOFF<br><b>ICTS/RTS1</b><br>$CTS/RTS + CD$ | フロー制御の方法を設定します。                                                                            |
| Console Type*                | <b>PC-ANSI</b><br>$[VT100+]$<br>VT-UTF8                 | コンソールタイプを選択します。                                                                            |

[ ]: 出荷時の設定

\* BIOS Redirection Portメニューを"Enable"に設定したときのみ表示します。

## Event Log Configuration

Serverメニューで「Event Log Configuration」を選択して<Enter>キーを押すと、次の画面 が表示されます。

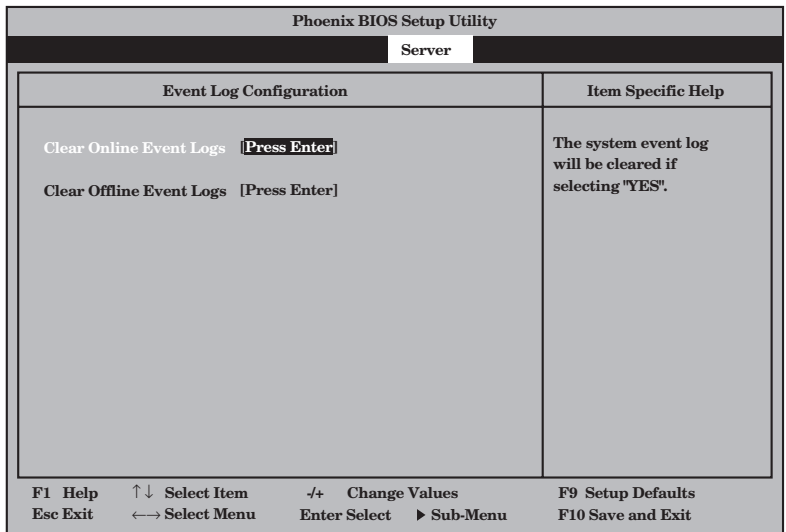

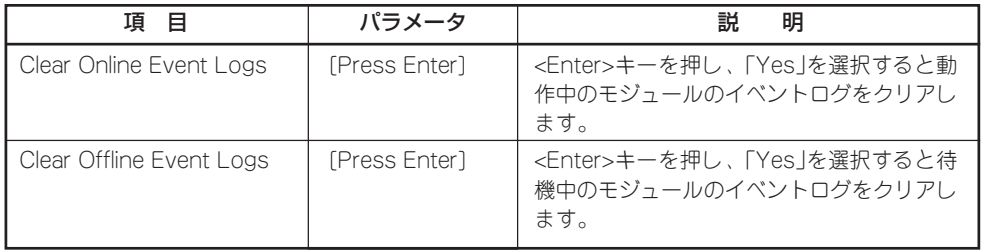

シ ス テ ム の コ ン フ ィ グ レ ー シ ョ ン

## Monitoring Configuration

Serverメニューで「Monitoring Configuration」を選択して<Enter>キーを押すと、次の画面 が表示されます。

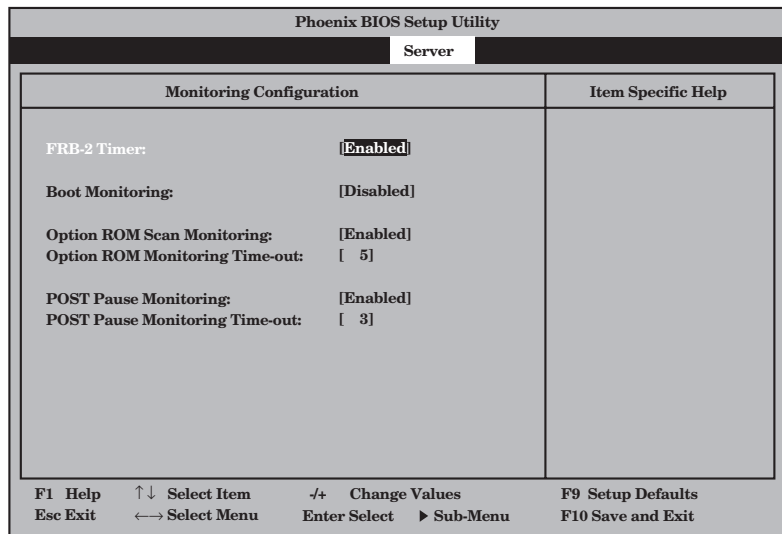

#### 項目については次の表を参照してください。

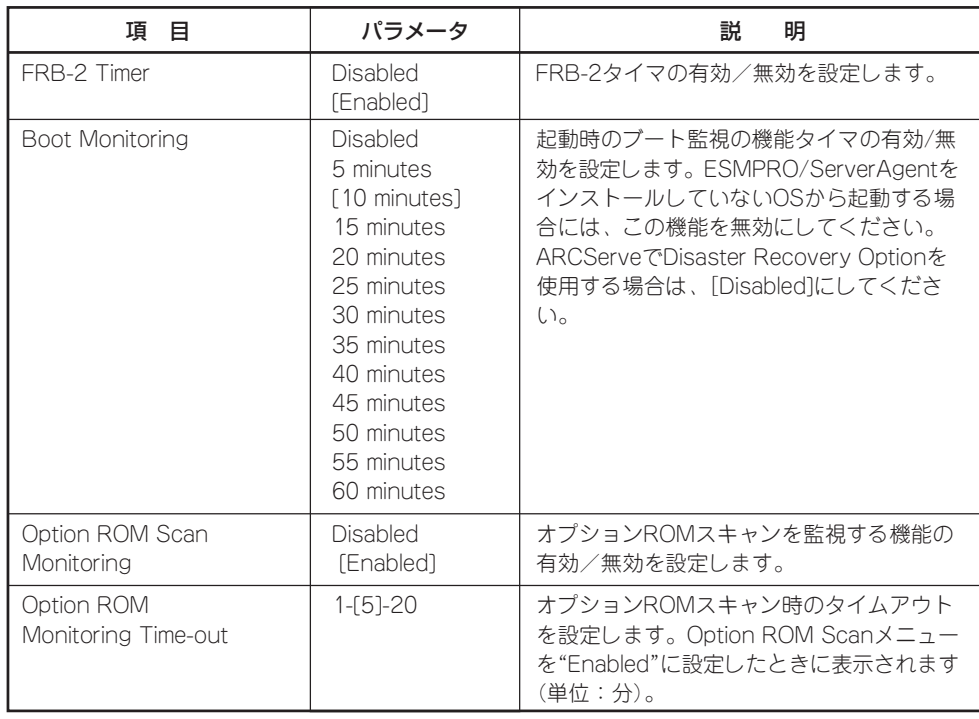

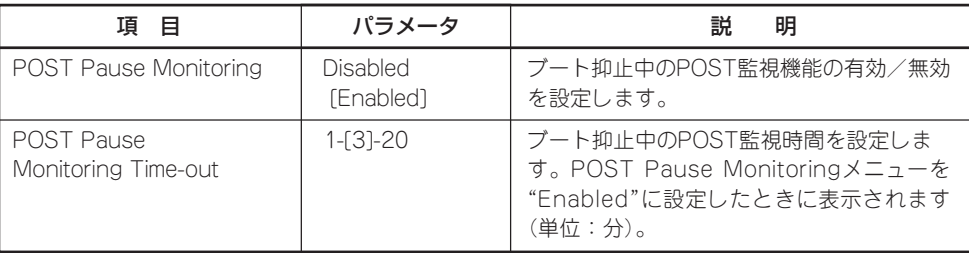

# Boot

カーソルを「Boot」の位置に移動させると、Bootメニューが表示されます。 本装置は起動時にこのメニューで設定した順番にデバイスをサーチし、起動ソフトウェアを 見つけるとそのソフトウェアで起動します。

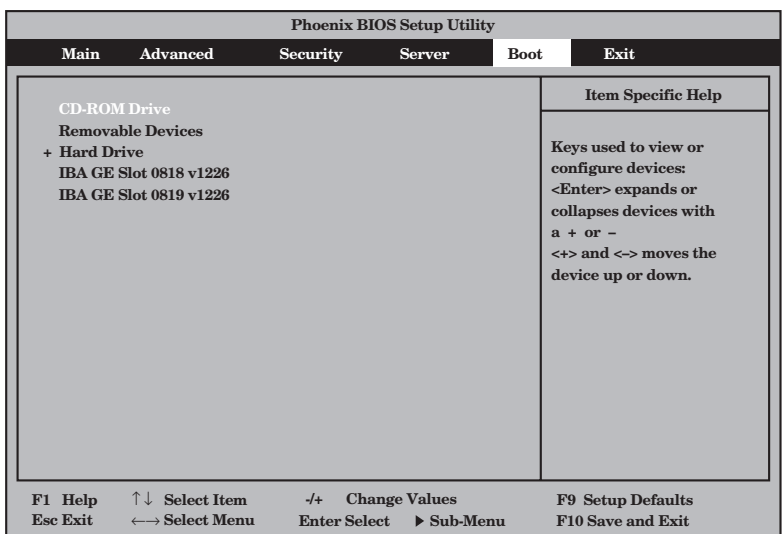

<↑>キー/<↓>キー、<+>キー/<->キーでブートデバイスの優先順位を変更できます。 各デバイスの位置へ<↑>キー/<↓>キーで移動させ、<+>キー/<->キーで優先順位を変 更できます。

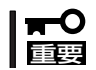

EXPRESSBUILDERを起動する場合は、上図に示す順番に設定してください。

# Exit

カーソルをExitの位置に移動させると、Exitメニューが表示されます。

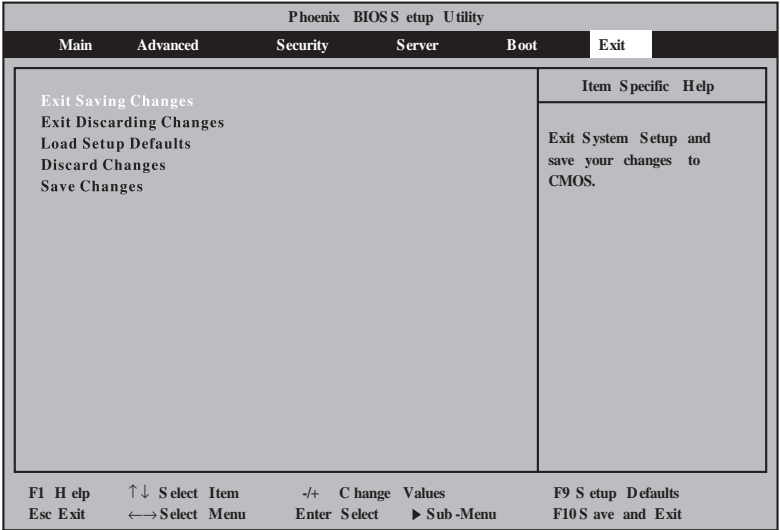

このメニューの各オプションについて以下に説明します。

#### Exit Saving Changes

新たに選択した内容をCMOS(不揮発性メ モリ)内に保存してSETUPを終わらせる時 に、この項目を選択します。 Exit Saving Changesを選択すると、右の画面が表示 されます。

ここで、「Yes」を選ぶと新たに選択した内 容をCMOS(不揮発性メモリ)内に保存し てSETUPを終了し、本装置は自動的にシ ステムを再起動します。

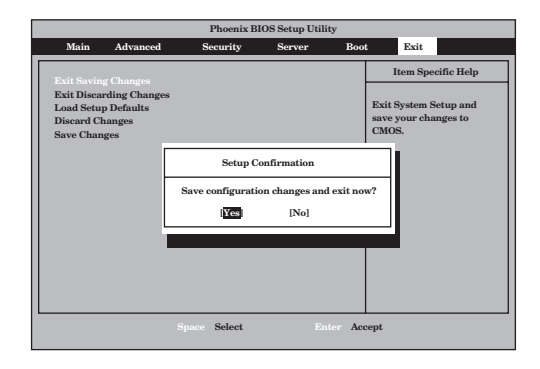

#### Exit Discarding Changes

新たに選択した内容をCMOS(不揮発性メ モリ)内に保存しないでSETUPを終わらせ たい時に、この項目を選択します。 ここで、「Yes」を選択すると、「SETUP Warning」画面が表示されます。 「SETUP Warning」画面で、「No」を選択 すると、変更した内容を保存しないで SETUPを終わらせることができます。 「Yes」を選択すると変更した内容を CMOS内に保存してSETUPを終了し、本 装置は自動的にシステムを再起動します。

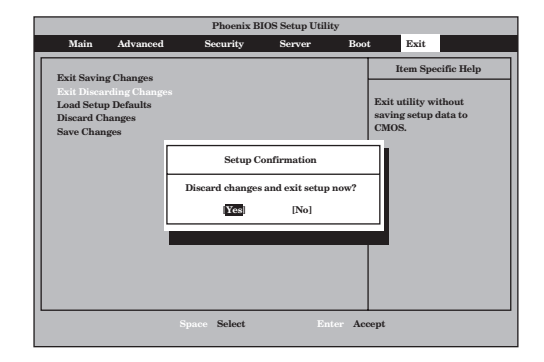

#### Load Setup Defaults

SETUPのすべての値をデフォルト値(出荷 時の設定)に戻したい時に、この項目を選 択します。Load Setup Defaultsを選択す ると、右の画面が表示されます。 ここで、「Yes」を選択すると、デフォルト 値に戻ります。「No」を選択するとExitメ ニューの画面に戻ります。

#### ▼○重要

デフォルト値と工場出荷時の設定値は、一 部異なります。デフォルト値に戻したい場 合は、すべての設定値を確認してくださ い。

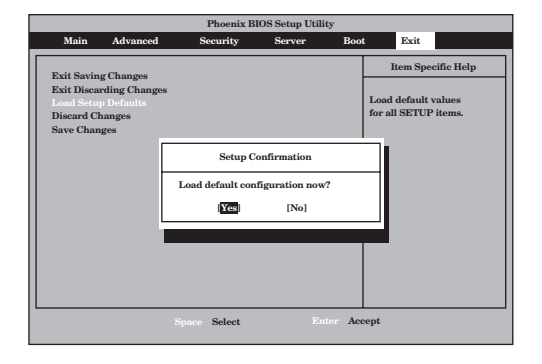

#### Discard Changes

CMOSに値を保存する前に今回の変更を 以前の値に戻したい場合は、この項目を選 択します。Discard Changesを選択する と右の画面が表示されます。

ここで、「Yes」を選ぶと新たに選択した内 容が破棄されて、以前の内容に戻ります。

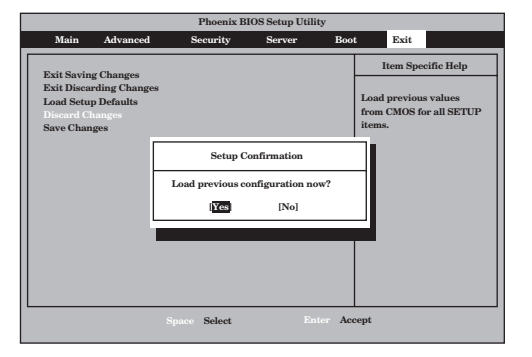

#### Save Changes

SETUPを終了せず、新たに選択した内容 をCMOS(不揮発性メモリ)内に保存する 時に、この項目を選択します。Save Changesを選択すると、右の画面が表示 されます。

ここで、「Yes」を選ぶと新たに選択した内 容をCMOS(不揮発性メモリ)内に保存し ます。

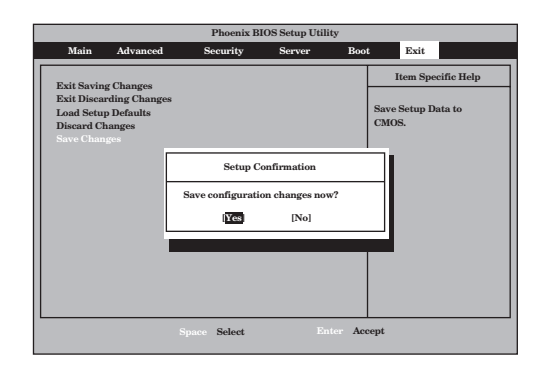

シ ス テ ム の コ ン フ ィ グ レ ー シ ョ ン

# **SCSI BIOS (SCSISelect)**

「SCSISelect」ユーティリティはマザーボード上のSCSIコントローラに対して各種設定を行うためのユー ティリティで、起動には特殊な起動ディスクなどを使用せずに、POSTの実行中に簡単なキー操作から起 動することができます。

- ПÔ ● 本装置には、最新のバージョンのSCSISelectユーティリティがインストールされてい ます。このため設定画面が本書で説明している内容と異なる場合があります。本書と異 重要 なる設定項目については、オンラインヘルプを参照するか、保守サービス会社に問い合 わせてください。
	- SCSI*Select*ユーティリティを起動する場合には、Setupの「Server」-「Monitoring Configuration」「- Option ROM Scan Monitoring」を「Disabled」にしてください。 「Enabled」のままで運用されますと、作業中にシステムのリブートがかかる場合があり ます。なお、作業終了後は設定を元に戻してください。

# SCSISelectユーティリティの用途

SCSISelectユーティリティは、本装置に接続されるSCSI機器の転送速度の設定を行う場合 (ハードディスクドライブを除く)に起動し、各種設定をします。

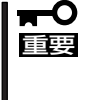

SCSIのコンフィグレーションはSCSIコントローラ単位に個別にユーティリティを起動し て設定しなければなりません。本装置内にはSCSIコントローラが1つ搭載されています。 オプションのSCSIコントローラボードを増設した場合は、本装置内蔵のSCSIコントロー ラに加え、増設した枚数分のSCSIコントローラの設定が必要です。また、設定を変更する ために使用するユーティリティも異なる場合があります。

# 起動と終了

SCSISelectユーティリティの起動から終了までの方法を次に示します。オプションボードに 格納されているユーティリティの起動や操作方法については、オプションボードに添付の説 明書を参照してください。

1. 本装置の電源をONにする。

POST実行中の画面の途中で次のメッセージを表示します。

#### ┳О匪勇

搭載しているSCSIコントローラの数だけ表示されます。

```
Adaptec SCSI BIOS vX.XX
Copyright 2004 Adaptec, Inc. All Rights Reserved.
Press <Ctrl> <N> for SCSISelect(TM) Utility!
```
2. 〈Ctrl〉キーを押しながら〈N〉キーを押す。

SCSISelectユーティリティが起動し、「Main」メニューを表示します。

3. カーソルを使って「Bus:Device」ボックス内のチャネルを選択して<Enter>キーを押す。

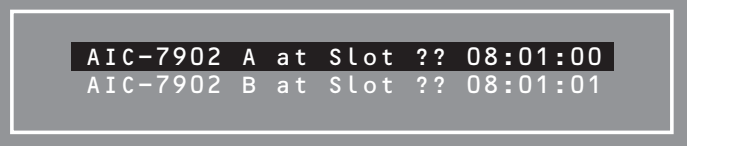

マザーボードのSCSIコントローラにはチャネルが2つあります。 チャネルA(08:01:00)はID0、ID1、ID2のハードディスクドライブを、チャネルB(08:01:01)は ID3、ID4、ID5のハードディスクドライブを表示します。 選択すると、「Options」メニューを表示します。

4. オプションのメニューを選択して<Enter>キーを押す。

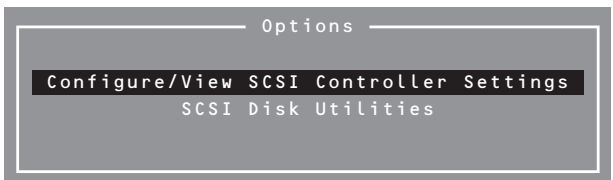

アダプタ(選択したチャネル)やチャネルに接続されているSCSIデバイスに対して設定したいとき は、「Configure/View SCSI Controller Settings」を選択します。

選択したチャネルに接続されたハードディスクドライブのフォーマットやベリファイ、および チャネルに接続されたデバイスのSCSI IDなどを知りたいときは、「SCSI Disk Utilites」を選択し ます。

詳しい内容については以降の説明を参照してください。

SCSISelectを終了するには、終了メッセージが表示されるまで<Esc>キーを押してください (設定を変更している場合は、その前に変更内容の保存を確認するメッセージが表示されま す。保存する(Yes)か、破棄する(No)を選択してください)。

# Configure/View SCSI Controller Settings

設定するチャネルを選択後に表示される「Options」メニューで「Configure/View Host Adapter Settings」を選択すると画面が表示されます。

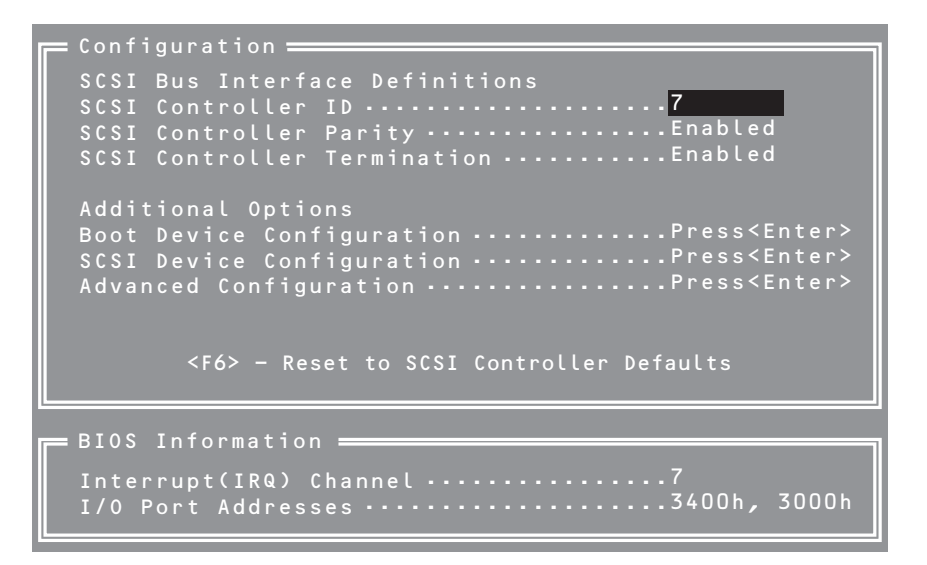

次にメニューとパラメータを説明します。ここでの説明を参照して最適な状態に設定してく ださい。

### SCSI Bus Interface Definitions

キーボードのカーソル(<↓>キー/<↑>キー)を使って項目を選択します。それぞれの機能と パラメータは次の表のとおりです。

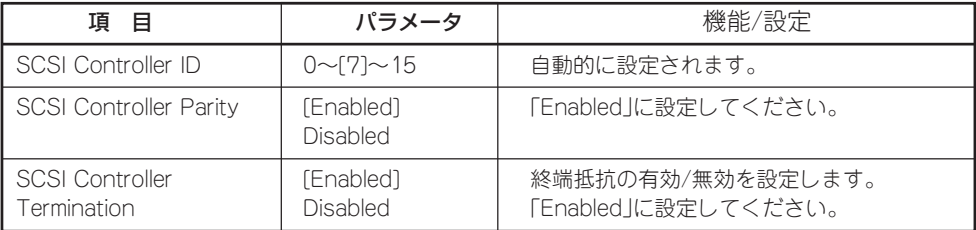

### Additional Options

キーボードのカーソル(<↓>キー/<↑>キー)を使って項目を選択します。

#### Boot Device Configuration

「Boot Device Configuration」にカーソルを合わせて<Enter>キーを押すと次のような表示 に変わります。

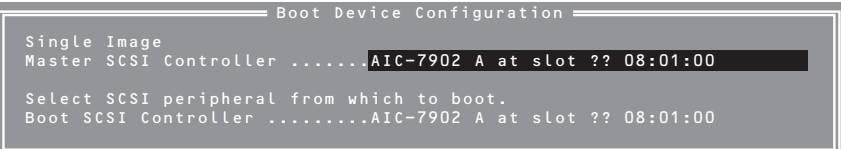

#### SCSI Device Configuration

「SCSI Device Configuration」にカーソルを合わせて<Enter>キーを押すと次のような表示 に変わります。

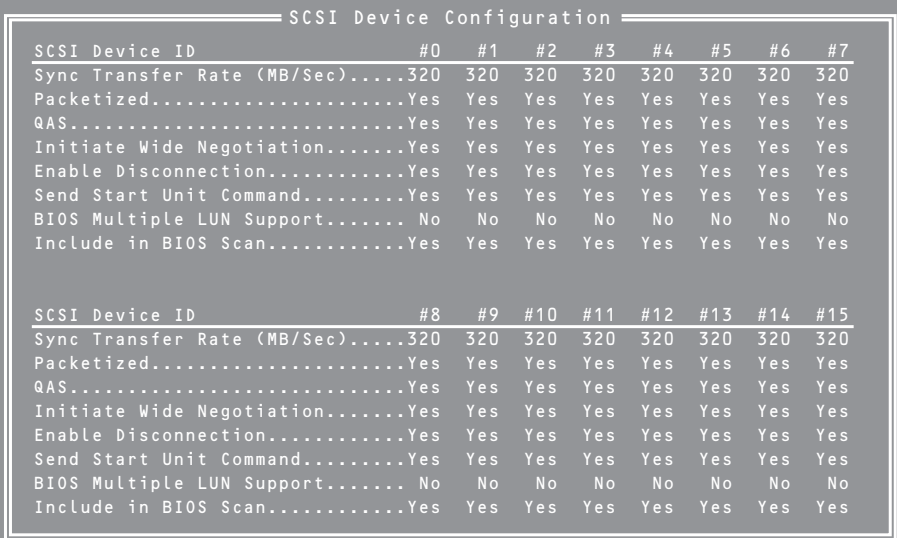

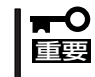

設定は各SCSI IDごとに行えます。ターゲットとなる装置のSCSI IDを確認してから設定 を変更してください。

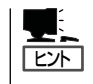

追加したオプションのSCSI IDがわからない場合は「Options」メニューで「SCSI Disk Utilities」を選択してください。しばらくすると、SCSI IDと対応するデバイスの画面が表示 されます。詳しくはこの後の「SCSI Disk Utilities」を参照してください。

メニュー内の機能とパラメータは次ページの表のとおりです。

シ

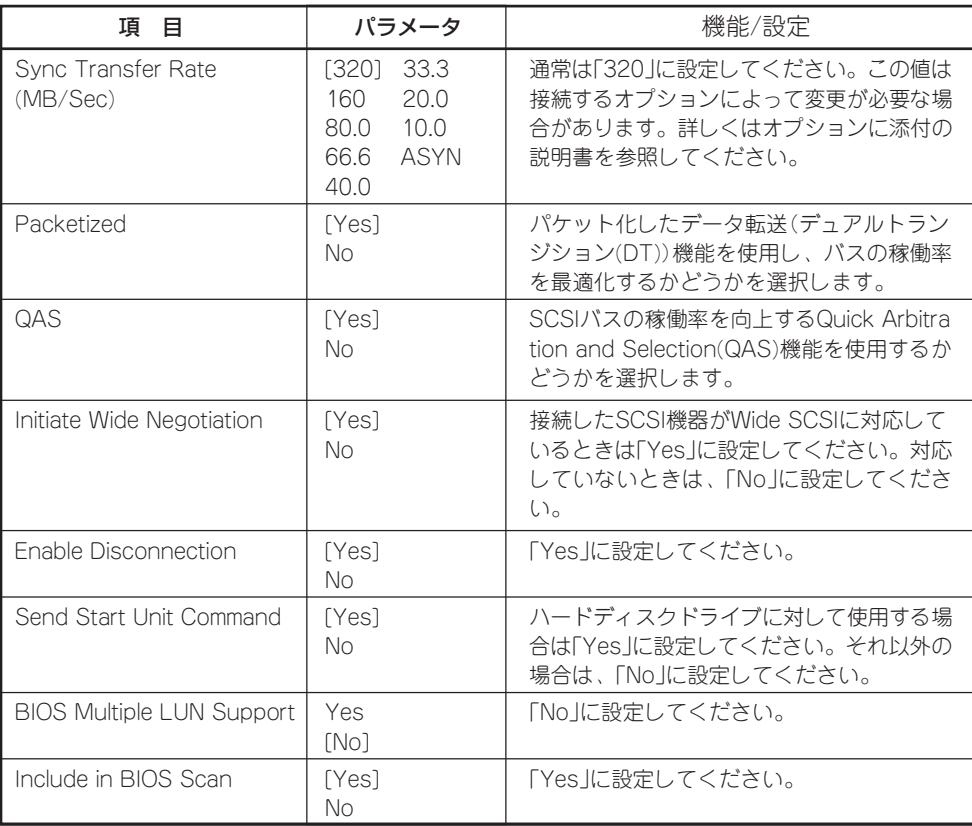

#### Advanced Configuration

「Advanced Configuration」にカーソルを合わせて<Enter>キーを押すと次のような表示に 変わります。

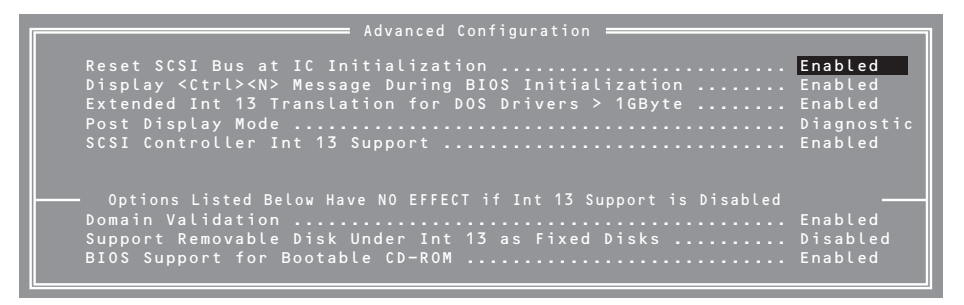

メニュー内の機能とパラメータは次の表のとおりです。

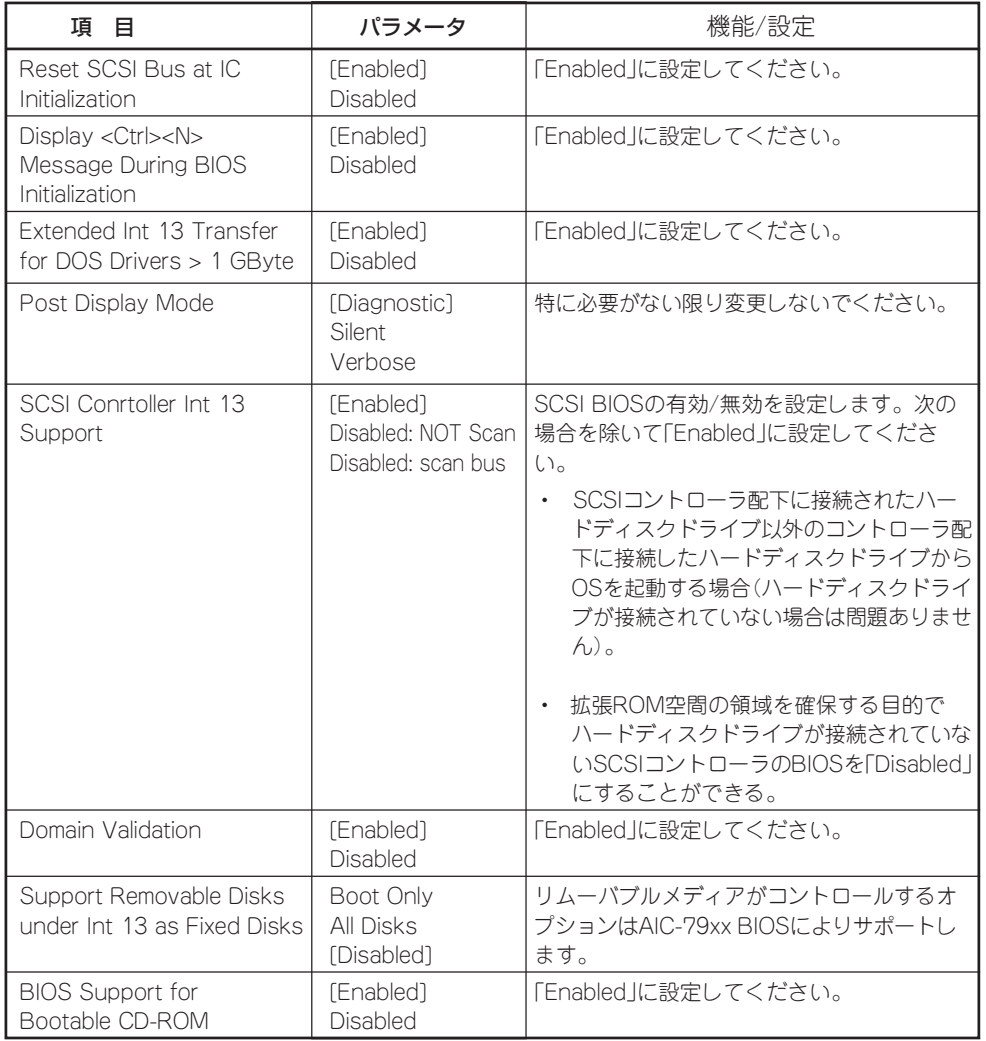

# SCSI Disk Utilities

SCSI Disk Utilitiesは選択したチャネルに接続されたデバイスをスキャンし、それぞれのデ バイスの情報を表示します。デバイスがハードディスクドライブの場合は、ディスクのロー レベルフォーマットやベリファイを実行することもできます。

設定するチャネルを選択後に表示される「Options」メニューで「SCSI Disk Utilities」を選択 すると次のようなSCSI IDをスキャンする画面が表示されます。

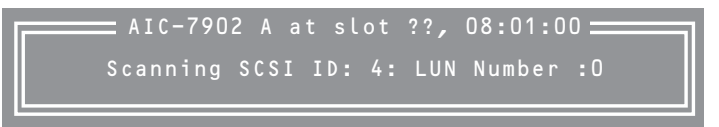

スキャン後、次のようなSCSI IDと対応するデバイスの画面が表示されます。

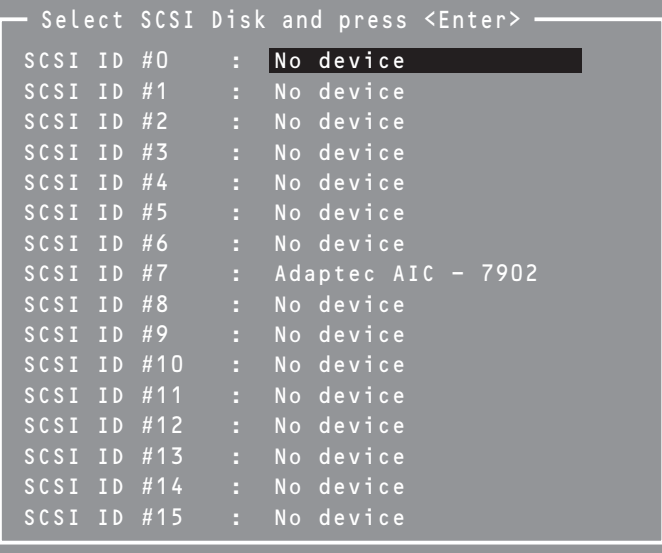

この画面でデバイスを選択して<Enter>キーを押すとデバイスの詳細が表示されます。 選択したデバイスがハードディスクドライブの場合は、次のサブメニューを実行することが できます。

● Format Disk: 選択したデバイスをローレベルでフォーマットします。

● Verify Disk Media: 選択したデバイスのすべてのセクタを比較(ベリファイ)し、不 良なセクタがあればアサインし直します。
# **強制シャットダウンとクリア**

本装置が動作しなくなったときやBIOSで設定した内容を出荷時の設定に戻すときに参照してください。

# **強制シャットダウン**

OSから本装置をシャットダウンできなく なったときや、POWERスイッチを押して も電源をOFFにできなくなったとき、リ セットが機能しないときなどに使用しま す。

本装置のPOWERスイッチを4秒ほど押し 続けてください。電源が強制的にOFFにな ります。(電源を再びONにするときは、電 源OFF(強制シャットダウン)から約30秒ほ ど待ってから電源をONにしてください。)

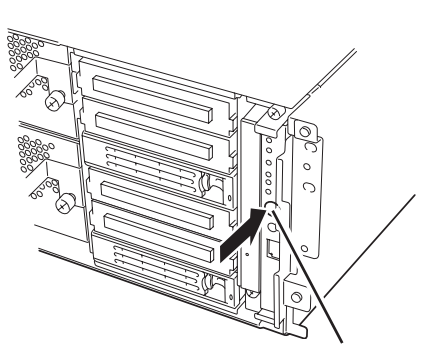

4秒以上押し続ける

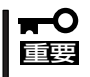

リモートパワーオン機能を使用している場合は、一度、電源をONにし直して、OSを起動 させ、正常な方法で電源をOFFにしてください。

# **CMOS・パスワードのクリア**

本装置自身が持つセットアップユーティリティ「SETUP」では、本装置内部のデータを第三 者から保護するために独自のパスワードを設定することができます。

万一、パスワードを忘れてしまったときなどは、ここで説明する方法でパスワードをクリア することができます。

また、本装置のCMOSに保存されている内容をクリアする場合も同様の手順で行います。

ⓦ CMOSの内容をクリアするとSETUPの設定内容がすべて出荷時の設定に戻ります。

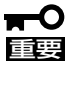

● CMOSの内容やパスワードをクリアするには、本装置を停止し、電源をOFFにしなけ ればなりません。

パスワード/CMOSのクリアは本装置内部のコンフィグレーションジャンパピン(ジャンパ スイッチ)を操作して行います。ジャンパスイッチはCPU/IOモジュール内のマザーボード上 にあります。次の図を参照してください。

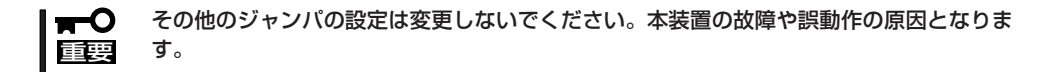

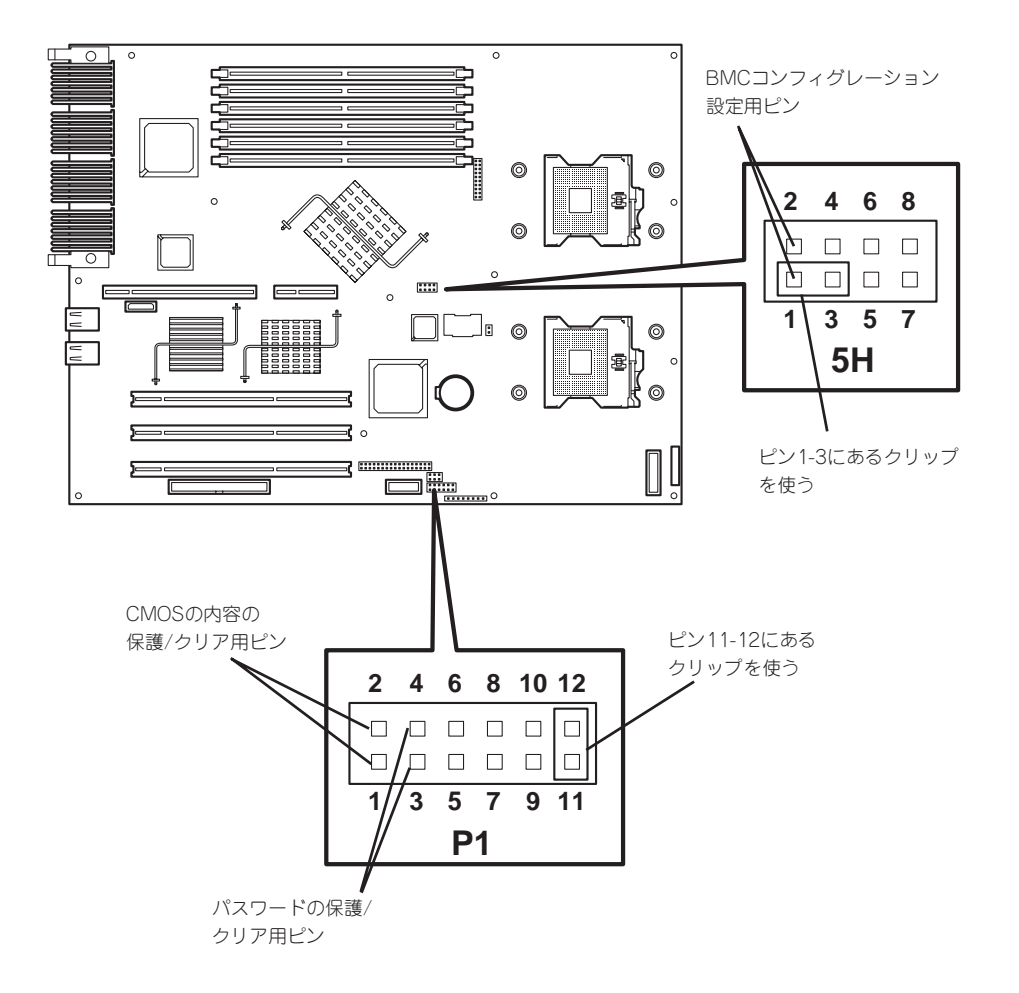

2つのピンをショート: パスワードをクリアする 2つのピンをオープン: パスワードを保護する(出荷時の設定)

#### ● CMOSの内容の保護/クリア用ピン

2つのピンをショート: CMOSの内容をクリアする 2つのピンをオープン: CMOSの内容を保護する(出荷時の設定)

それぞれの内容をクリアする方法を次に示します。

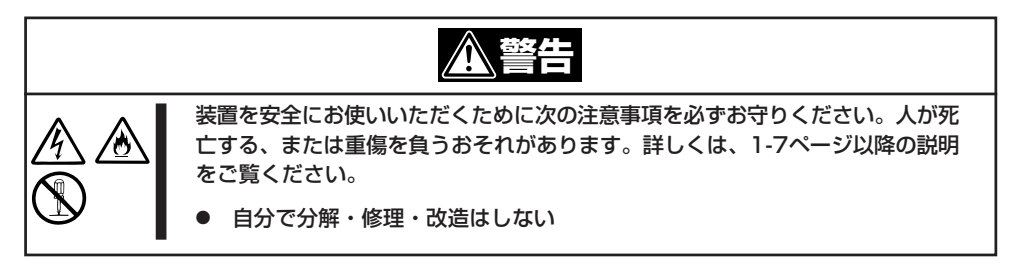

# CMOSのクリアについて

- 1. 本装置の電源をOFFにした後、両方のCPU/IOモジュールの電源コードをコンセントから抜く。
- 2. 8-15ページの「取り外し」を参照して両方のCPU/IOモジュールを本装置から取り外す。
- 3. CPU/IOモジュール#0のCMOSクリア用のジャンパスイッチを設定する。

CPU/IOモジュール#0のジャンパピン(P1)の11-12を取り外し、ジャンパピン(P1)の1-2に取り付 けます。

- 4. 8-17ページの「取り付け」を参照して、CPU/IOモジュール#0を本装置に取り付ける。
- 5. CPU/IOモジュール#0の電源コードのみを接続し、POWERスイッチを押して電源をONにする。
- 6. 起動後、POST中に「8150: NVRAM Cleared By Jumper」と「Press 〈F1〉to resume, 〈F2〉 to Setup」が表示されたら、POWERスイッチを押下して電源をOFFし、電源コードをコンセントか ら抜く。

(例)

```
-------------------------------------------------------------------------------------------------
```
Phoenix ServerBIOS 3 Release 6.0 Copyright 1985-2003 Phoenix Technologies Ltd. Alll Rights Reserved GPJ1. HA. XXXX. X. XXXXXXXXXX IGPJ BIOS Release X. X 2x Intel (R) Xeon (R) CPU 3.60GHz 3072M System RAM Passed 2048K Cache SRAM Passed System BIOS shadowed Video BIOS shadowed IPMI Base Board Management Controller was detected. Device ID : XX Device Revision : XX IPMI Version : X. X Firmware Revision: XX. XX Self Test Result : XXXXH SMBIOS Initialize. . . . . . . . . Passed System Monitoring Check. Passed

ERROR 8150: NVRAM Cleared By Jumper

Press 〈F1〉 to resume, 〈F2〉 to Setup

- --------------------------------------------------------------------------------------------------
- 7. 8-15ページの「取り外し」を参照してCPU/IOモジュール#0を本装置から取り外す。
- 8. CMOSクリアジャンパスイッチの設定を元に戻す。 CPU/IOモジュール#0のジャンパピン(P1)の1-2を取り外してジャンパピン(P1)の11-12に取り付 けます。
- 9. 8-17ページの「取り付け」を参照してCPU/IOモジュール#0を本装置に取り付ける。
- 10. 再度、CPU/IOモジュール#0の電源コードのみを接続し、POWERスイッチを押して電源をONに する。
- 11. 起動後、POST中に〈F2〉キーを押す。 システムBIOS SETUPに入ります。
- 12. SETUPで任意の設定を行い、「Exit」→「Exit Saving Changes」で設定内容を保存した後、電源 をOFFしてから電源コードをコンセントから抜く。
- 13. CPU/IOモジュール#1も手順3~12を行い、CMOSクリアを実行する。
- 14. 8-17ページの「取り付け」を参照して両方のCPU/IOモジュールを本装置に取り付ける。
- 15. 両方の電源コードを接続する。
- 1. 本装置の電源をOFFにした後、両方のCPU/IOモジュール電源コードをコンセントから抜く。
- 2. 8-15ページの「取り外し」を参照して両CPU/IOモジュールを本装置から取り外す。
- 3. CPU/IOモジュール#0のパスワードクリア用のジャンパスイッチを設定する。
	- CPU/IOモジュール#0のジャンパピン(P1)の11-12を取り外し、ジャンパピン(P1)の3-4に取り付 けます。
- 4. 8-17ページの「取り付け」を参照して、CPU/IOモジュール#0を本装置に取り付ける。
- 5. CPU/IOモジュール#0の電源コードのみを接続し、POWERスイッチを押して電源をONにする。
- 6. 起動後、POST中に「8151: Password Cleared By Jumper」と「Press 〈F1〉to resume, 〈F2〉 to Setup」が表示されたら、POWERスイッチを押下して電源をOFFし、電源コードをコンセントか ら抜く。

(例)

------------------------------------------------------------------------------------------------- Phoenix ServerBIOS 3 Release 6.0 Copyright 1985-2003 Phoenix Technologies Ltd. Alll Rights Reserved GPJ1. HA. XXXX. X. XXXXXXXXXX IGPJ BIOS Release X. X 2x Intel (R) Xeon (R) CPU 3.60GHz 3072M System RAM Passed 2048K Cache SRAM Passed System BIOS shadowed Video BIOS shadowed IPMI Base Board Management Controller was detected. Device ID : XX Device Revision : XX IPMI Version : X. X Firmware Revision : XX. XX<br>Self Test Result : XXXXH Self Test Result SMBIOS Initialize. . . . . . . . . Passed

System Monitoring Check. Passed ERROR 8151: NVRAM Password By Jumper

Press 〈F1〉 to resume, 〈F2〉 to Setup --------------------------------------------------------------------------------------------------

- 7. 8-15ページの「取り外し」を参照してCPU/IOモジュール#0を本装置から取り外す。
- 8. パスワードクリアジャンパスイッチの設定を元に戻す。

CPU/IOモジュール#0のジャンパピン(P1)の3-4を取り外し、ジャンパピン(P1)の11-12に取り付 けます。

- 9. CPU/IOモジュール#1側も3~8の手順でパスワードクリアを実行する。
- 10. 8-17ページの「取り付け」を参照して両方のCPU/IOモジュールを本装置に取り付ける。
- 11. 両方の電源コードを接続する。

# BMCコンフィグレーション設定

リモートマネージメント機能(管理用LAN)を利用する場合に設定されるBMCへのコンフィ グレーション情報(ログイン名/パスワード等)を初期値に戻すことができます。CPU/IOモ ジュール#0、#1それぞれ向けに登録されていますので、目的のCPU/IOモジュールに対して 実施する必要があります。

#### 初期化手順

- 1. 本装置の電源をOFFした後、両方のCPU/IOモジュール電源コードをコンセントから抜く。
- 2. 8-15ページの「取り外し」を参照して、CPU/IOモジュールを本装置から取り外す。
- 3. CPU/IOモジュールのBMCコンフィグレーション設定用ピン(ピンの位置は、4-38ページの図参 照)を初期化設定する。 CPU/IOモジュールのジャンパピン(5H)の1-3を取り外し、ジャンパピン(5H)の1-2に取り付け てください。
- 4. 8-17ページの「取り付け」を参照して、CPU/IOモジュールを本装置に取り付ける。
- 5. CPU/IOモジュールの電源コードを接続してそのまま30秒以上待ち、その後、再び両方のCPU/IO モジュール電源コードをコンセントから抜く。
- 6. 8-15ページの「取り外し」を参照して、CPU/IOモジュールを本装置から取り外す。
- 7. CPU/IOモジュールのBMCコンフィグレーション設定用ピンの設定を元に戻す。 CPU/IOモジュールのジャンパピン(5H)の1-2を取り外し、ジャンパピン(5H)の1-3に取り付け てください。
- 8. 8-17ページの「取り付け」を参照して、CPU/IOモジュールを本装置に取り付ける。

 $\overline{\phantom{a}}$ この操作を行うと、DianaScopeやリモートマネージメント機能が本装置と接続するため に必要なBMCの設定もクリアされます。 重要 DianaScopeをご使用の場合には、操作を行う前にDianaScopeと接続するための設定を FDなどに保存し、本操作後に再設定してください。BMCの設定は、DianaScopeAgent やEXPRESSBUILDERのシステムマネージメント機能で設定/保存できます。

# **リモートマネージメント機能**

320Fa-L, 320Fa-LRモデルでは、オプションカードのN8815-001/001A ftリモートマネージメントカー ドを本装置内に実装し、管理用LANポートをネットワークに接続することにより、本装置内に搭載された システム管理用LSIであるBMC(Baseboard Management Controller)を用い、管理用ネットワークによる リモートからのキーボード、ビデオ、マウス(KVM)制御など、遠隔地から本装置の監視制御が可能となり ます。

カードの取り付け方は、8章のシステムのアップグレードを参照願います。

320Fa-M, 320Fa-MRモデルでは、管理用LANポートをネットワークに接続すると本装置内に搭載された システム管理用LSIであるBMC(Baseboard Management Controller)を用い、管理用ネットワークによる リモートからのキーボード、ビデオ、マウス(KVM)制御など、遠隔地から本装置の監視制御が可能となり ます。

# **ネットワーク デフォルト設定値**

本装置をネットワークに接続する場合のデフォルト設定値を以下に記載します。

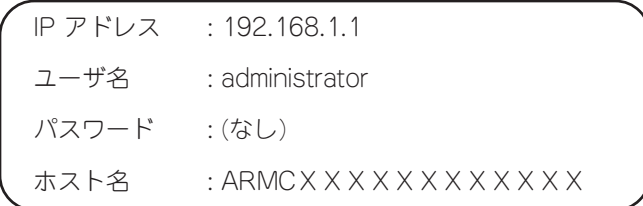

● DHCP機能を使用し、DNSサーバに自動登録を行う場合のホスト名が上記ホスト名にな ります。

XXXXXXXXXXXXには、各々のマネージメントカードに付与されたMACアドレスが入り ます。MACアドレスは、カード裏面に貼られたシールやBIOS Set UP画面のServer-System Management Sub-menu Selections- Module#0 BMC MAC Address/ Module#1 BMC MAC Addressより知ることができます。

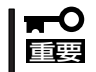

セキュリティ上の理由から、お客さまのネットワーク環境に合わせたホスト名・パスワー ド・IPアドレスに設定し直してください。

# **本装置側の設定**

本装置で使用するにあたり、搭載する本装置側で実施しなければならない内容について説明 します。

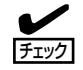

リモートKVMコンソールで表示できる画面は、解像度1024x768、リフレッシュレート 75Hz以下になります。これ以上の設定を行った場合、リモート側で画面が表示されません ので、注意してください。

また、本装置側の画面色数を多く設定すると、リモート側で正確な色が表示できない場合が あります。ブロードキャストが頻発するネットワークに本カードを接続した場合、リモート 制御に関する性能に影響が出る場合があります。

# **本装置側の初期設定**

1. 装置毎の詳細な監視を実現するために、装置固有のセンサー情報を本カードに書き込む必要があ ります。

本装置の固有情報が書き込まれていない場合には、本装置の立ち上げ時NECのロゴ表示中ある いは、本装置の固有情報が書き込まれていない旨を伝える以下のメッセージを表示し一時停止し ます。

 H/W Configuration of BMC is corrupted. !! Update BMC H/W Configuration by configuration tool !! !! Refer to BMC configuration manual !!

POST中、NECのロゴを表示して停止している場合には、別画面で上記メッセージが表示さ れていることがありますので、ESCキーを押し診断画面を表示し上記メッセージが表示され ていないか確認してください。別のエラーメッセージが表示されている場合には、7章の POST中のエラーメッセージを参照してください。

2. 初期設定方法

上記メッセージが表示された場合には、F1キーを押すか、または一定時間経つと、POSTが進み ますので、本装置添付の EXPRESSBUILDER CD-ROMを起動し、メインメニューから「Tools」 → 「initialize Remoto Management Card」を実行すると、各サーバ固有情報の設定が書き込まれます。

書き込みが終了すると下記メッセージが表示されます。いずれかのキーを入力するとサーバが再 起動し使用することができます。

 Programing complete , reboot server for normal operation. Strike a key when ready…

3. BMC FW Update Service

BMCファームウェアのアップデートを行うためにはBMC FW Update Service が必要です。

- (1) Windowsを立ち上げ「EXPRESSBUILDER」CD-ROMをセットします。
- (2) 自動起動機能によりEXPRESSBUILDERのマスターコントロールメニューが表示されます。 「ソフトウェアのセットアップ」-「BMC Online Update」の順にクリックしインストールし てください。

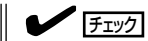

BMC FW Update Service はサーバ保守ユーティリティから起動します。

# マウスのプロパティの変更

本装置のOSがWindows Server 2003 の場合、下記に示す「マウスのプロパティ」の「ポイ ンタオプション」にあります「速度」の設定で、「ポインタの精度を高める」のチェックボック スを外してください。

また、リモートKVMコンソールにて、マウスカーソルが画面右下まで動かせないときは、 「ポインタの速度を選択する」をより速い側へ調節してください。

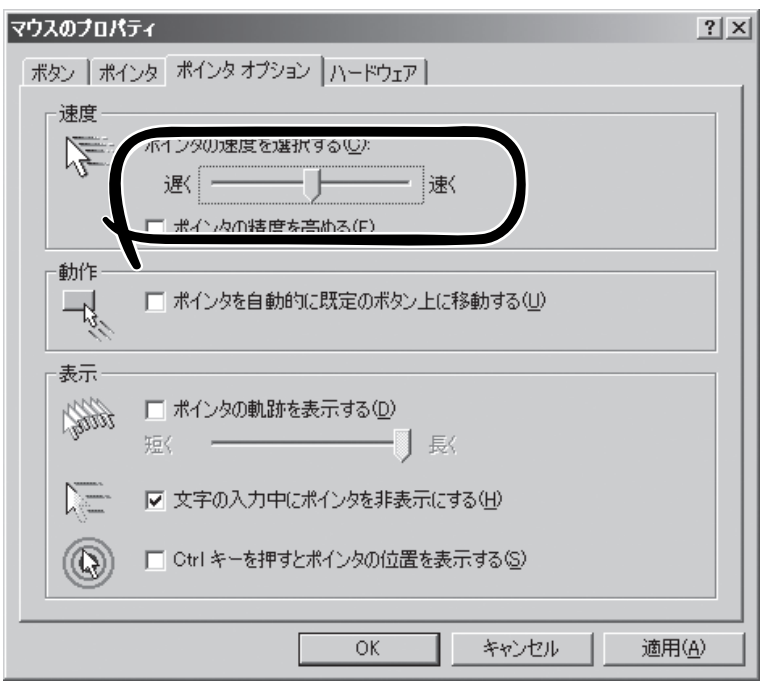

# **管理PC側の設定**

本装置と管理PCとの接続を行うにあたり、管理PC側で考慮しなければならない内容につい て説明します。

# ブラウザの設定

以下の設定を行ってください。

- SSLを有効にしてください。

# 動作対応ブラウザ

以下のブラウザについて、動作を確認しております。

- Microsoft Internet Explorer 6.0
- Netscape 7.0
- $-$  Mozilla 1.6

# Java2 Runtime Environment

Java2 Runtime Environment, Standard Edition 1.4.2\_04以降が必要です。 EXPRESSBUILDERを使ってインストールする場合には以下の手順で行ってください。

- (1) インストールしたい管理PC上で、Windowsを立ち上げ 「EXPRESSBUILDER」CD-ROMをセットします。
- (2) 自動起動機能によりEXPRESSBUILDERのマスターコントロールメニューが表示さ れます。

「ソフトウェアのセットアップ」-「DianaScope」の順にクリックするとDianaScope のインストールメニューの中に、JREのインストールのインストーラを用意してお りますので、実行してください。

 ※ 最新のJava Runtimeをインストールする時には、以下の場所よりダウンロードして ください。Java RuntimeのVersion 1.5.\*は、日本語のファイル名やフォルダ名に 対応していない場合がありますので注意願います。同じ管理PCでDianaScopeを使用 する場合には、「EXPRESSBUILDER」CD-ROMに収められておりますJava2 Runtime Environmentを使用願います。

http://java.sun.com/j2se/

インストールせずにログインページにアクセスすると、以下のようなメッセージが表示され る場合があります。内容を確認して、実行してください。

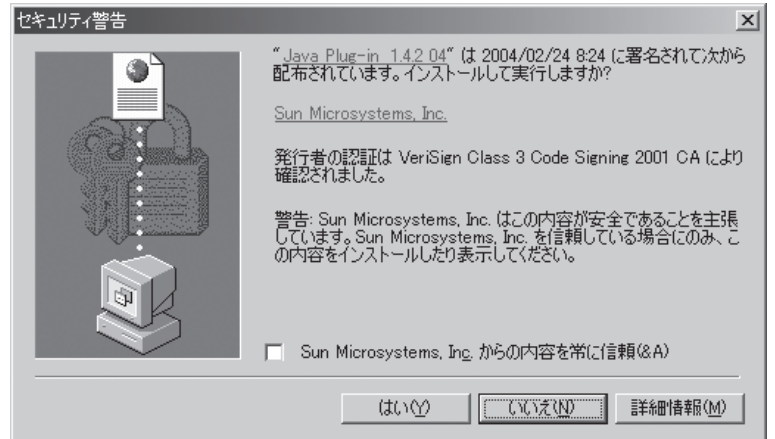

# **リモートマネージメントの使い方**

### 概 要

BMCのWEBサーバ機能を使用し、WEBブラウザから本装置の電源制御やリモートKVMコ ンソールを利用できます。

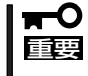

リモートKVMコンソール機能は、稼動中のCPU/IOモジュール側LANポート(プライマリ 側)のみで使用できます。停止中のCPU/IOモジュール側LANポート(セカンダリ側)では使 用できません。

本機能はJava Appletで実現しています。

# 接続方法

管理PC上のWEBブラウザから下記のURLにアクセスしてください。

URL: http://BMC\_HostPort/index.htm

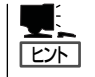

"BMC\_HostPort"は、BMCのIPアドレスもしくはホスト名の後に、コロンとhttpのポート番 号を加えたものです。

#### httpのポート番号が80(デフォルト)の場合は、ポート番号は省略可能です。

# DHCPプロトコルに対応したネットワークに接続する場合

DHCP機能を使用し、かつ、DNSサーバに自動登録を行う場合、BMCのデフォルトのホス ト名は、ARMCの文字にMACアドレスを追加した名前になります。

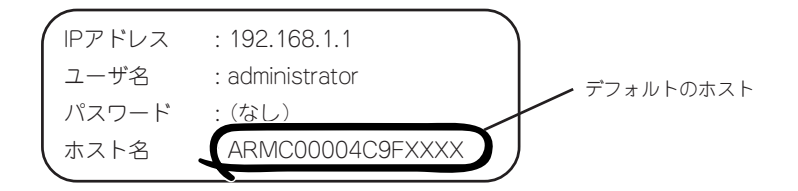

# DHCPプロトコルに対応していないネットワークに接続する場合

① 管理LANのデフォルトIPアドレスは、CPU/IO モジュール#0側/#1側ともに "192.168.1.1"となりますので、DHCPプロトコルに対応していないネットワークに接続 する場合は、デフォルトのIPアドレス"192.168.1.1"が使用可能なネットワークに順次接 続し管理PC(「BMCに対する各種設定」を参照)からネットワーク環境に合わせたIPアドレ スを設定してください。

② デフォルトのIP"192.168.1.1" が使用できない場合には、サーバから EXPRESSBUILDER CD-ROMを起動し、「Tools」→「System Management」→「Set System Management Parameters」→「Configuration」画面から新規登録時には、New, 設定変更時にはChange(変更)を選択し、→「BMC Configuration」メニューより各管理用 LANポートのIPアドレスの設定を行ってください。

LAN1は、CPU/IO Module#0側管理用LANポート。LAN2は、CPU/IO Module#1側管 理用LANポートを示します。

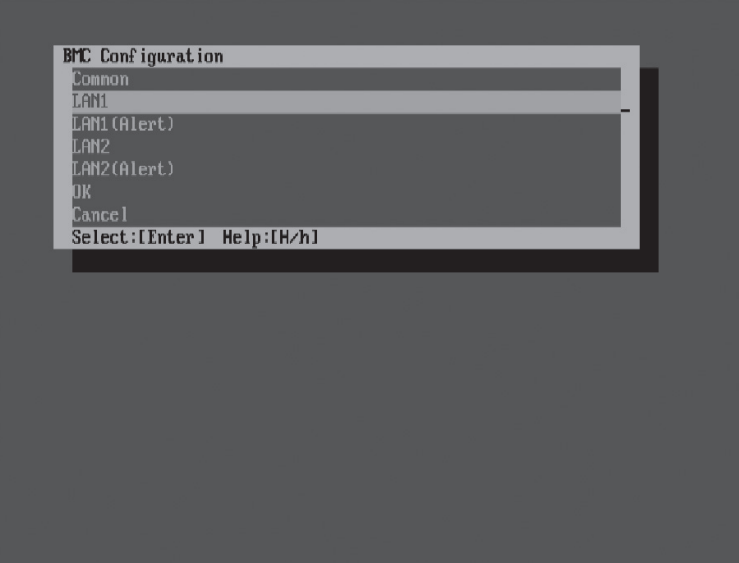

以下は、LAN1(CPU/IOモジュール0)側の設定画面です。使用するIPアドレスを設定して ください。

同様にLAN2(CPU/IOモジュール1)側を設定してください。設定を反映させるためには前 メニューの「BMC Configuration」メニュー項目より"OK"を実行する必要があります。

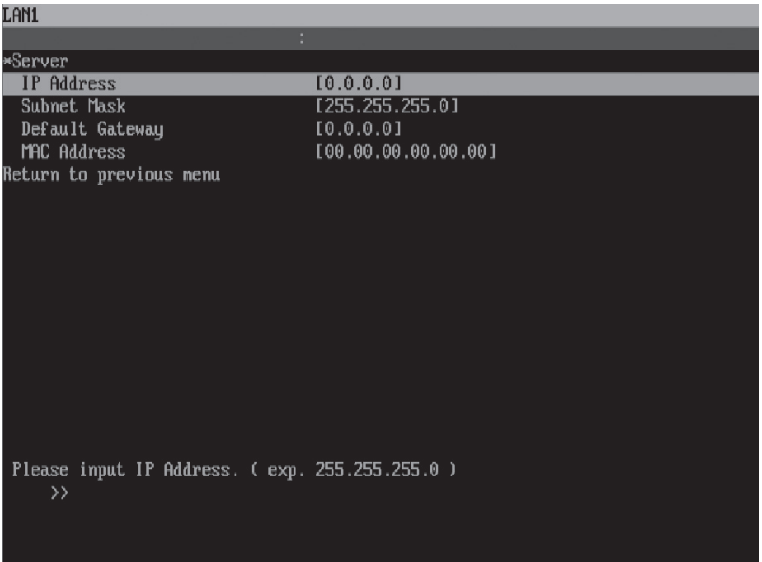

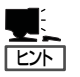

リモートマネージメントコンソール機能を無効化したい場合には、EXPRESSBUILDER CD-ROMから以下の設定を行ってください。EXPRESSBUILDER CD-ROMをサーバ本体か ら起動し、メインメニューから「Tools」→「System Management」→「Set ft Remote Management Card(LAN1/LAN2)」画面からリモートマネージメントコンソールの[Enable:有 効]/[Disable:無効]を選択し登録してください。ホスト名/ドメイン名/IPアドレスは、表示 のみです。ここからは設定変更することはできません。 以下は、LAN1(CPU/IOモジュール0)側の設定画面です。

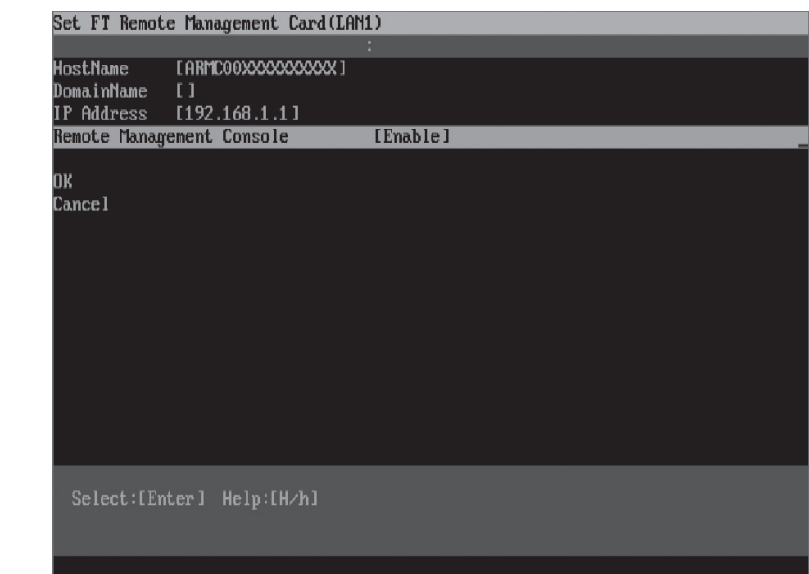

初めてリモートマネージメントカードにログインする際に、以下のような「セキュリティの 警告」ダイアログボックスが管理PC側に表示される場合がございます。メッセージを良くお 確かめの上、「はい」、もしくは「常に」をクリックしてください。ログインページが表示され ます。内容に不審な点が見られる場合は、「いいえ」をクリックしてください。

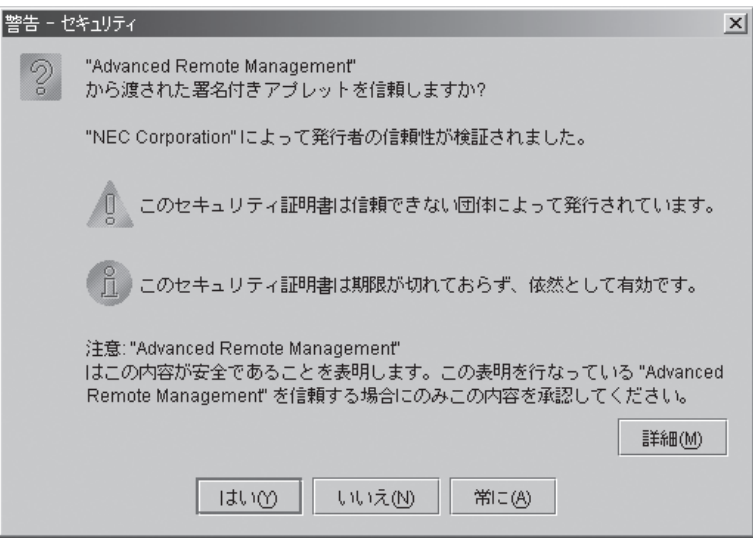

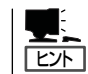

SSLで接続を行った場合は、上記以外にSSLのためのサーバ証明書に関する「セキュリティ の警告」ダイアログボックスがいくつか表示される場合があります。

### ログイン

ログインページが表示されましたら、ユーザ名/パスワードを入力し、「ログイン」をクリッ クしてください。

初めてログインする場合は、下記のデフォルトのユーザ名/パスワードを入力してログイン してください。

デフォルトのユーザ名:administrator

デフォルトパスワード :なし(何も入力しない)

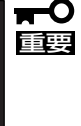

デフォルトではパスワードが設定されておりませんので、ログイン後、速やかにパスワード を設定してください。 セキュリティ上、デフォルトのユーザ名も合わせて変更することを推奨いたします。 設定・変更の方法に関しましては、このあとで説明する「BMCに対する各種設定」を参照し てください。

パスワード認証を通ると、下記のようなエンドユーザライセンスアグリーメントが表示され

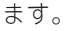

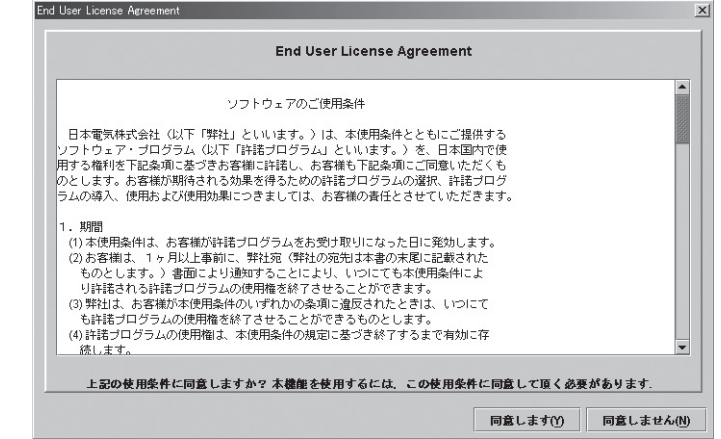

内容を良く確認してください。

内容に同意できる場合は、「同意します」をクリックしてください。本機能がご利用になれま す。

内容に同意できない場合は、「同意しません」をクリックしてください。ログイン画面に戻り ます。本機能をご利用になることはできません。

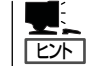

「同意します」をクリックすると、管理PC上に情報が保存されますので、次回以降、この メッセージは表示されなくなります。

### ログアウト

左上のファイルメニューをクリックし、「終了」を選択することでログアウトできます。 ログアウトすると、メインウィンドウをクローズし、ブラウザ上のログインページに戻ります。

# メインウィンドウ

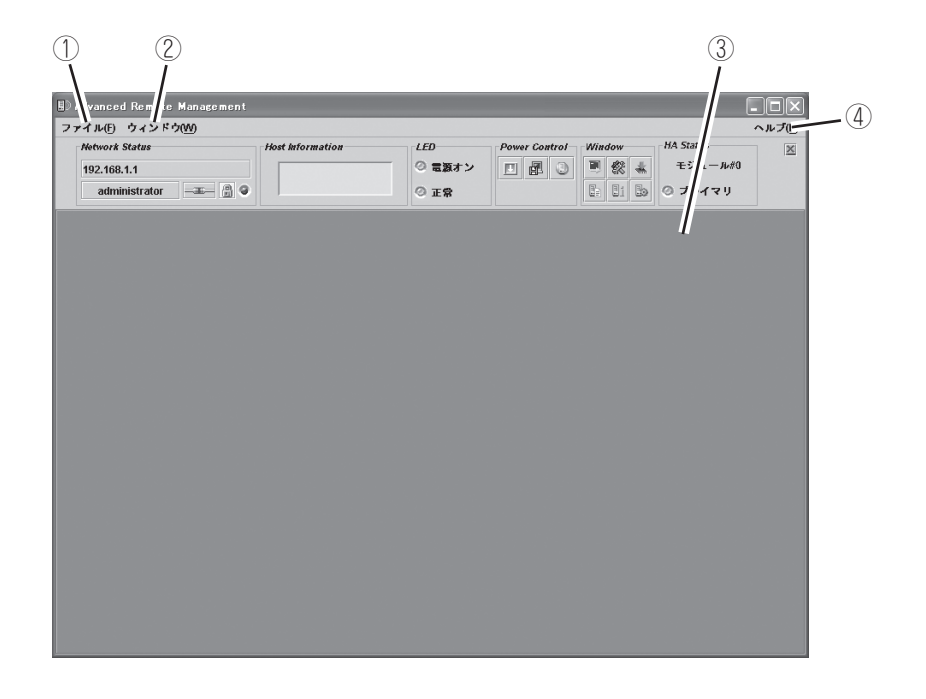

- ① クリックするとファイルメニューが表示されます。 「終了」を選択すると、本アプレットを終了させることができます。
- ② クリックするとウィンドウメニューが表示されます。 ウィンドウメニューからリモートKVMコンソールウィンドウなど、各種ウィンドウを開 くことができます。
- ③ メインフレームです。 ここに、各種ウィンドウを表示します。
- ④ クリックするとヘルプメニューが表示されます。 「バージョン情報」をクリックすると、本アプレットのバージョン情報を確認することが できます。

# コントロールパネル

本装置の状態表示や電源制御を行うことができます。 また、リモートKVMコンソールなど、各種ウィンドウを起動します。

#### 各部の機能

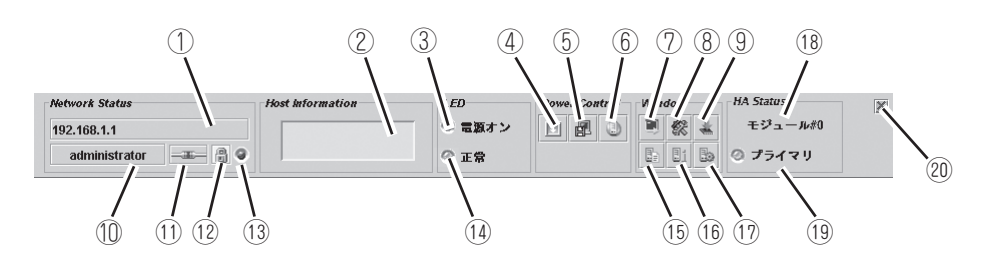

- ① BMCのホスト名あるいはIPアドレスが表示されます。
- ② 本装置のLCDが表示されます。
- ③ 本装置のパワーランプです。本装置の電源状態を示します。
- ④ 本装置のPOWERスイッチです(本装置のPOWERスイッチを押すのと同等です)。
- ⑤ 本装置でメモリダンプします(本装置のDUMPスイッチを押すのと同等です)。
- ⑥ 本装置のユニットIDランプを点滅させます。
- ⑦ リモートKVMコンソールを起動します。
- ⑧ BMCコンフィグレーションを起動します。
- ⑨ ファームウェアアップデートを起動します。
- ⑩ ユーザ名が表示されます。
- ⑪ BMCとの接続状態が表示されます。
- ⑫ 通信のセキュリティ状態が表示されます。
- ⑬ ネットワークアクセスの状態を示します。
- ⑭ 本装置のステータスランプです。本装置の状態を示します。
- ⑮ システムイベントログ(SEL)を表示するウィンドウを開きます。
- ⑯ センサ装置情報(SDR)を表示するウィンドウを開きます。
- ⑰ 保守交換部品情報(FRU)を表示するウィンドウを開きます。
- ⑱ スロットの位置情報を表示します(モジュール#0 またはモジュール#1)。
- ⑲ スロットの状態を表示します(プライマリまたはセカンダリ)。
- ⑳ コントロールパネルを隠します。

# リモートKVMコンソール

BMCのリモートKVMコンソール機能により、ローカルコンソールを、ネットワークを介し て管理PCのブラウザに転送することができます。

管理PCから本装置に対して、ビデオ、キーボード、およびマウスを使用して完全にアクセ スできるようになります。

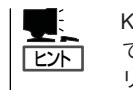

KVMとは、キーボード(Keyboard)、ビデオ(Video)、マウス(Mouse)の頭文字を採ったもの です。 リモートKVMコンソールは、従来のシリアルコンソールをリモートで使用するものとは違 い、グラフィックスをそのままリモートで使用できるものです。

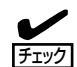

● リモートKVMコンソールは、以下の5種類の解像度をサポートしています。

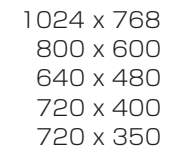

装置の解像度は、これらのいずれかに設定してください。 上記以外の解像度の場合、リモートKVMコンソールには表示されません。

- リモートKVMコンソールは、プロキシを経由した接続ではご利用になれません。 リモートKVMコンソールを使用する場合は、プロキシを使用しない設定でログインし てください。
- EXPRESSBUILDERの運用画面では、リモートKVMコンソールからのマウス操作は、 行えません。

### リモートKVMコンソールウィンドウの起動

コントロールパネル上のリモートKVMコンソールの起動アイコン[ ] ]をクリックすると、 リモートKVMコンソールウィンドウが表示されます。

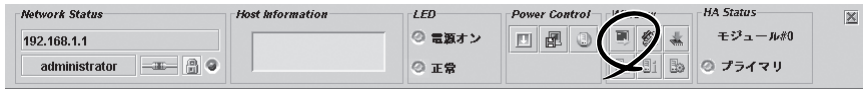

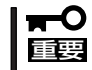

サーバ本体のローカルコンソールからサーバ自身のBMCに対してログインした場合、リ モートKVMコンソールは絶対に開かないでください。 キーボードやマウスの入力が不可能な状態になってしまいます。

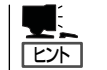

リモートKVMコンソールは、セカンダリ側では使用できません。プライマリ側でご使用く ださい。

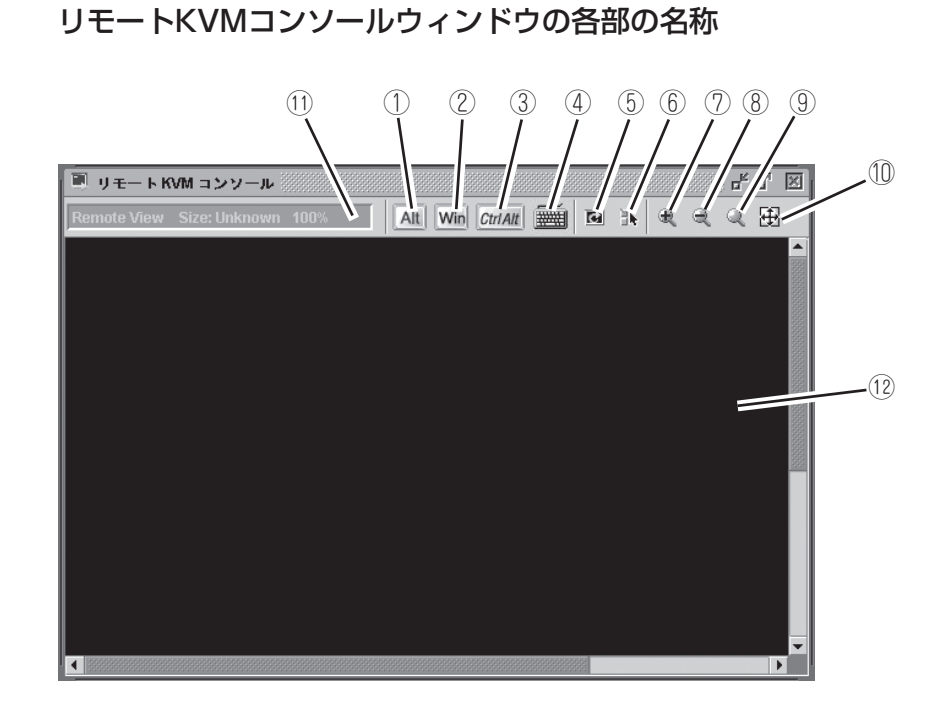

①、②、③は特殊アイコンです。特殊キーを入力するときに使用します。

- ④ バーチャルキーボードアイコンです。上記以外の特殊キーを入力したいときに使用しま す。
- ⑤ 画面リフレッシュアイコンです。画面をリフレッシュするときに使用します。
- ⑥ KVMプロパティアイコンです。
- ⑦ 拡大アイコンです。表示を拡大したいときに使用します。
- ⑧ 縮小アイコンです。表示を縮小したいときに使用します。
- ⑨ 等倍アイコンです。表示を等倍に戻したいときに使用します。
- ⑩ ウィンドウリサイズアイコンです。ウィンドウサイズを画面サイズに合わせます。
- ⑪ KVMインジケータです。解像度などの情報が表示されます。
- ⑫ リモートKVMコンソール画面です。本装置の画面が表示されます。

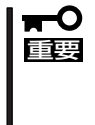

リモートKVMコンソールウィンドウの画面ではShift+CapsLockやNumLockを押下し た場合、管理PC側のCapsLock,NumLock のLEDの状態と実際の動作が一致しなくなる ことがあります。また、サーバ側もリモートKVMコンソールウィンドウ使用後に CapsLock, NumLock の状態がLEDと一致しなくなることがあります。その場合には、 対象装置からキーを押し直しLEDの状態と実際の動作を合わせてください。

#### 特殊キーの入力

特殊キーについては、管理PCのキーボードから入力しても、本装置には届きません。 以下の4種類の特殊キーアイコンをクリックすることで、ホストサーバに対して入力するこ とができます。

Alt (開放状態)、Alt (押下状態):クリックする毎に変化します。

CtriAlt (開放状態)、CtriAlt (押下状態):クリックする毎に変化します。

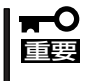

例えば、"Ctrl+Alt+Del"を入力する場合は、[Ctrl+Atl]アイコンをクリックし、キーボー ドのDelキーを押下すると、本装置へ"Ctrl+Alt+Del"が送信されます。入力後、 [Ctrl+Atl]アイコンを再度クリックして、特殊キー入力を解除してください。

Win (Windowsキーアイコン)

#### バーチャルキーボード

バーチャルキーボードアイコン[ | | | | をクリックすると、バーチャルキーボードを表示しま す。

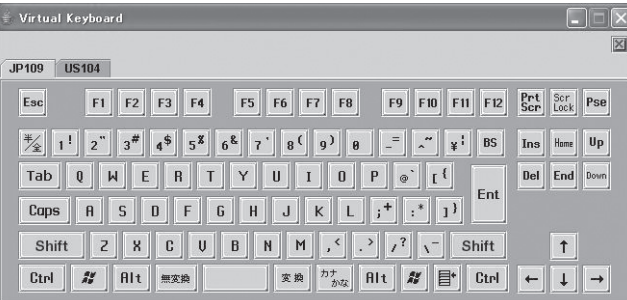

日本語キーボード配列と英語キーボード配列の二種類がタブにて選択可能です。 キーに対応するボタンをクリックすることにより,ホストサーバに対して入力することがで きます。

#### 画面の拡大・縮小

拡大アイコン[ ● ]をクリックすると、表示内容が大きくなります。

縮小アイコン[ 』」をクリックすると、表示内容が小さくなります。

等倍アイコン[ 3)をクリックすると、装置と同じ大きさの表示となります。

ウィンドウリサイズアイコン[ | | ]をクリックすると、リモートKVMコンソールウィンド ウのサイズをリモート画面サイズに合わせます。

#### 画面のリフレッシュ

画面リフレッシュアイコン[ 3 ]をクリックすると、リモートKVMコンソール画面のリフ レッシュを行います。画面表示が乱れた場合は、リフレッシュを行ってください。

#### プロパティ変更

KVMプロパティアイコン[ ] おクリックすると、KVMプロパティ画面が表示されます。 ここで、自動的に行われる画面リフレッシュの間隔を指定できます。

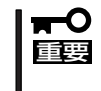

この間隔を短くすることで、画面上に残るゴミを少なくすることができます。ただし、画面 のリフレッシュには負荷がかかりますので、あまり短くすると、端末の応答速度が悪くなっ たり、ネットワーク上のトラフィックに影響を与えたりすることがあります。

## IPMI情報

システムイベントログ(SEL)、センサ装置情報(SDR)、保守交換部品情報(FRU)をそれぞれ表 示することができます。これらをIPMI情報と呼びます。これらの情報から、本装置上で起 こった障害や各種イベントの発生を調査し、保守交換部品を特定することができます。

#### システムイベントログ(SEL)の表示

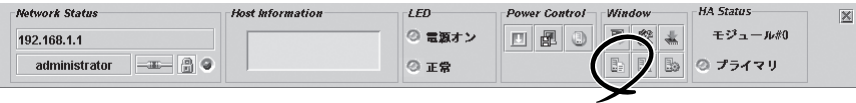

コントロールパネル上のシステムイベントログ(SEL)の起動アイコン[ 图 ]をクリックする と、BMCからSEL情報を読み込み、以下のようなシステムイベントログ(SEL)ウィンドウを 開いてSELを表示します。

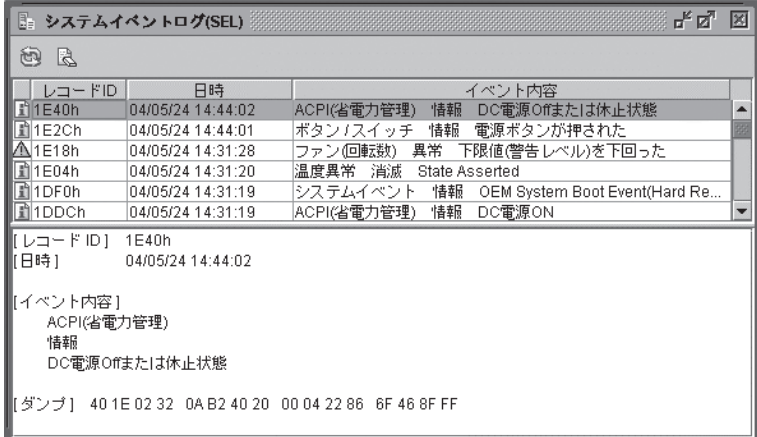

上段に一覧が表示され、下段に一覧表示で選択されたエントリの詳細情報が表示されます。 再読み込みアイコン[ do ]をクリックすることで、BMCから再度SEL情報を読み込み、最 新情報を表示することができます。

#### SEL情報のクリア

SELクリアアイコン「 風 1をクリックすることで、BMC上のSEL情報をクリアすることがで きます。確認メッセージが表示されますので、良ければ[はい]をクリックしてください。こ こで、「いいえ」をクリックすれば、SELクリアは行われません。

### センサ装置情報(SDR)の表示

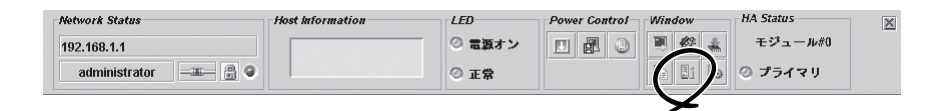

コントロールパネル上のセンサ装置情報(SDR)の起動アイコン[ 日 ]をクリックすると、 BMCからSDR情報を読み込み、以下のようなセンサ装置情報(SDR)ウィンドウを開いて SDRを表示します。

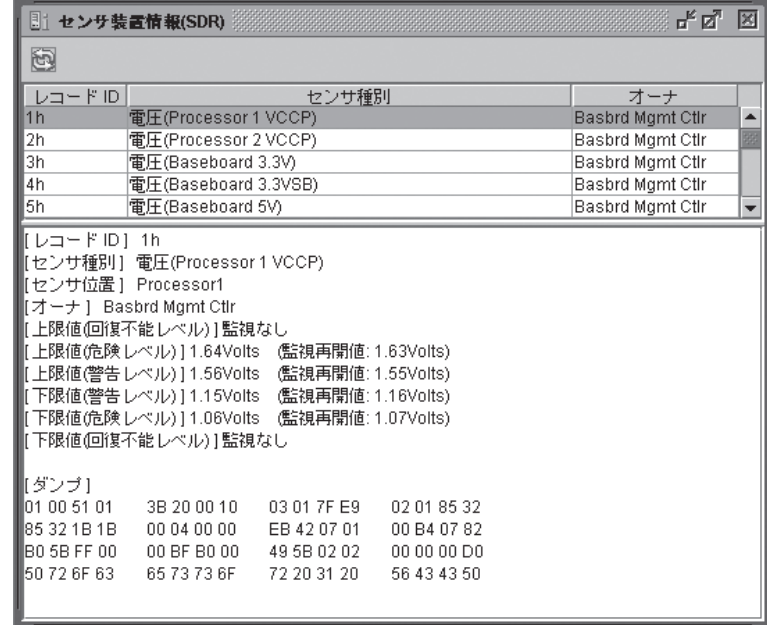

上段に一覧が表示され、下段に一覧表示で選択されたエントリの詳細情報が表示されます。

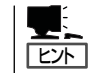

SDR情報とは、装置の各種センサについての定義情報です。 この情報に従って、BMCは装置のセンサ監視を行います。

### 保守交換部品情報(FRU)の表示

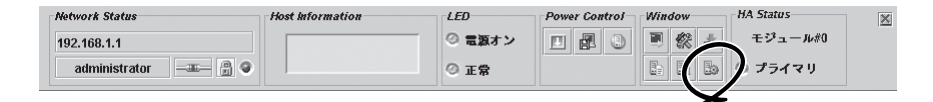

コントロールパネル上の保守交換部品情報(FRU)の起動アイコン[ ] とクリックすると、 BMCからFRU情報を読み込み、下記のような保守交換部品情報(FRU)ウィンドウを開いて表 示します。

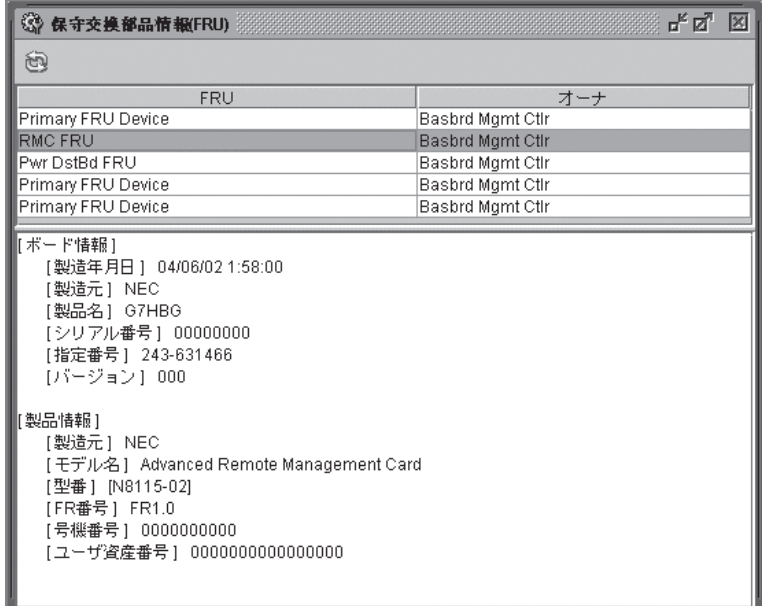

上段に一覧が表示され、下段に一覧表示で選択されたエントリの詳細情報が表示されます。

# BMCに対する各種設定

BMCに対する各種設定を行うことができます。

### BMCコンフィグレーションウィンドウの起動

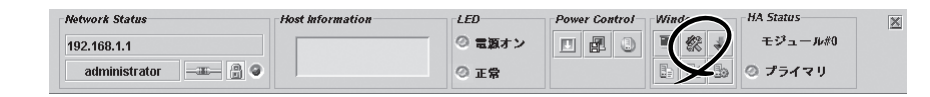

コントロールパネル上のBMCコンフィグレーションの起動アイコン[ & ]をクリックする と、以下のようなBMCコンフィグレーションウィンドウが表示されます。

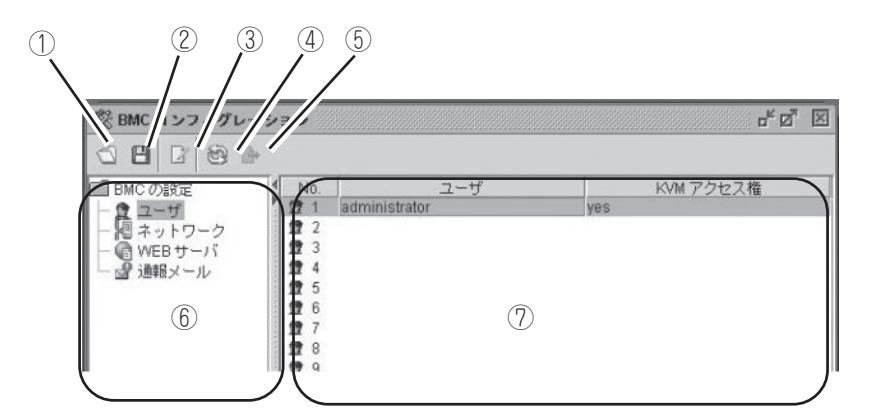

- ① BMCコンフィグレーションファイルを読み込みます。
- ② BMCコンフィグレーションをファイルに保存します。
- ③ BMCコンフィグレーションの編集が行えます。
- ④ BMCコンフィグレーションを再度読み込みます。
- ⑤ ファイルから読み込んだ情報をBMCへ一括して設定します。
- ⑥ 設定項目を選択するツリーです。
- ⑦ 現在の設定値の概要が表示されます。

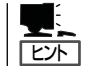

ファイルからコンフィグレーションを読み込んだ場合は、BMCへの一括設定 ■ を使用し てください。

#### ユーザ設定

ユーザアカウントの設定を行います。

BMCコンフィグレーションウィンドウの左欄で「ユーザ」をクリックすると、右欄に全20ア カウント分の一覧が表示されます。

修正もしくは追加したいアカウントを選択し、編集アイコン[ ] うをクリックすると、下記 のようなユーザアカウント編集ウィンドウが表示されます。

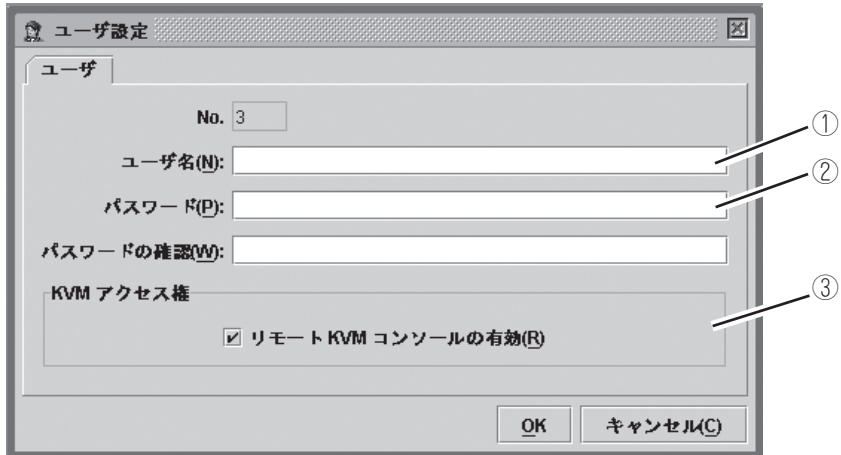

① ユーザ名を入力してください。

② パスワードを入力してください。

③ リモートKVMコンソール…… 有効(許可)/無効(不許可)が指定できます。 チェックボックスをチェックすることにより有効(許可)に

なります。

「OK」をクリックすると、編集画面の内容が全てBMCに書き込まれます。 「キャンセル」をクリックすると、編集内容を破棄して、編集画面を閉じます。

#### ネットワークの設定

BMCに対して、IPアドレスなどのネットワーク関連の設定を行います。

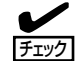

リモートマネージメント機能では、以下のポートを使用します。ファイアウォールを設置さ れているネットワーク環境では、ファイアウォールでの対応が必要となります。

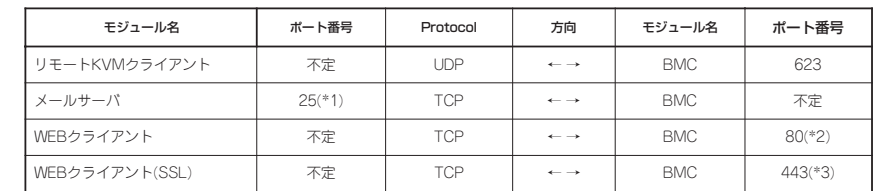

\*1: [BMCコンフィグレーション]->[通報メール設定]->[SMTP]->[SMTPポート番号] で変更可能

\*3: [BMCコンフィグレーション]->[WEBサーバ設定]->[WEBサーバ]->[SSLポート番 号]で変更可能"

BMCコンフィグレーションウィンドウの左欄で「ネットワーク」をクリックすると、以下の ように、右欄がネットワーク設定の概要に切り替わります。

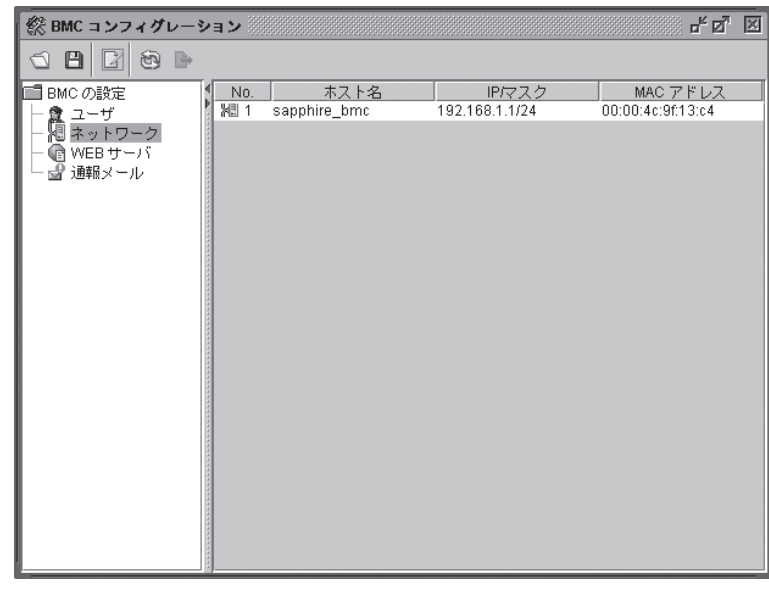

編集アイコン[ 2 ]をクリックすると、次に示す様な編集ウィンドウが表示されます。 ネットワーク関連の編集ウィンドウは3つのタブで構成されています。

<sup>\*2: [</sup>BMCコンフィグレーション]->[WEBサーバ設定]->[WEBサーバ]->[HTTP ポート番号]で変更可能

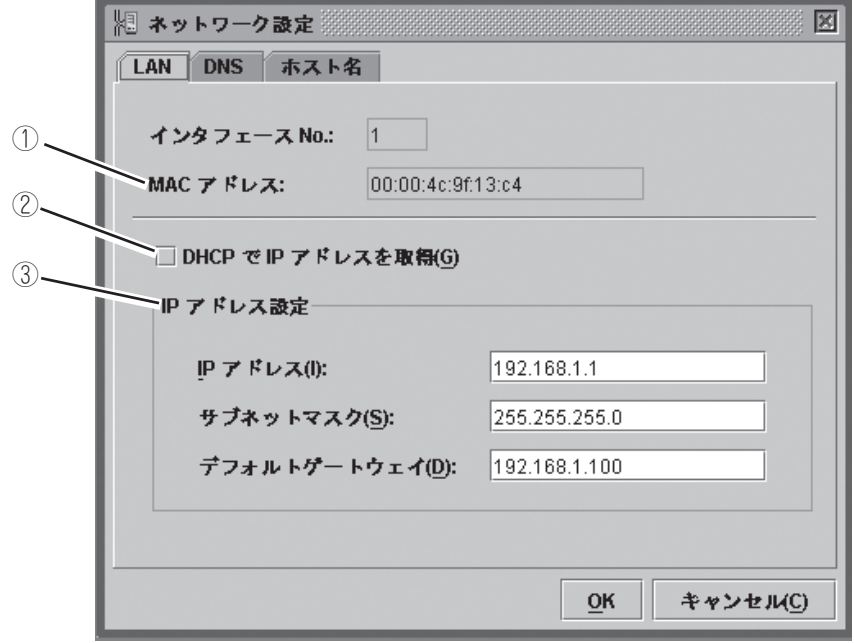

- ① BMCの持つMACアドレスが表示されます。
- ② DHCPによるIPアドレスの自動取得を行うか否かを選択します。
- ③ DHCPによる自動取得を行わない場合には、ここで設定を行います。DHCPで自動取 得する場合は、ここに自動取得された内容が表示されます。
	- ⓦ IPアドレスを変更する場合、「OK」をクリックしてBMCへの設定が完了した時点  $\blacksquare$ で、現在の接続は切断されます。 重要 一度ウィンドウを閉じて終了し、再度、新しく設定したIPアドレス(あるいはホス ト名)をブラウザに入力してログインしなおしてください。
		- ブラウザに表示が残っているログインページは、旧アドレスでアクセスした際のも のですので、それでログインすることはできません。
		- 「デフォルトゲートウェイ」を設定する場合は、ゲートウェイ、本装置、管理用PC がネットワークで通信できる状態で実施する必要があります。
		- 通信できない環境で設定した場合には、ゲートウェイ、本装置、管理用PCがネッ トワークで通信可能な状態で本装置のACを一度OFF/ONする必要があります。

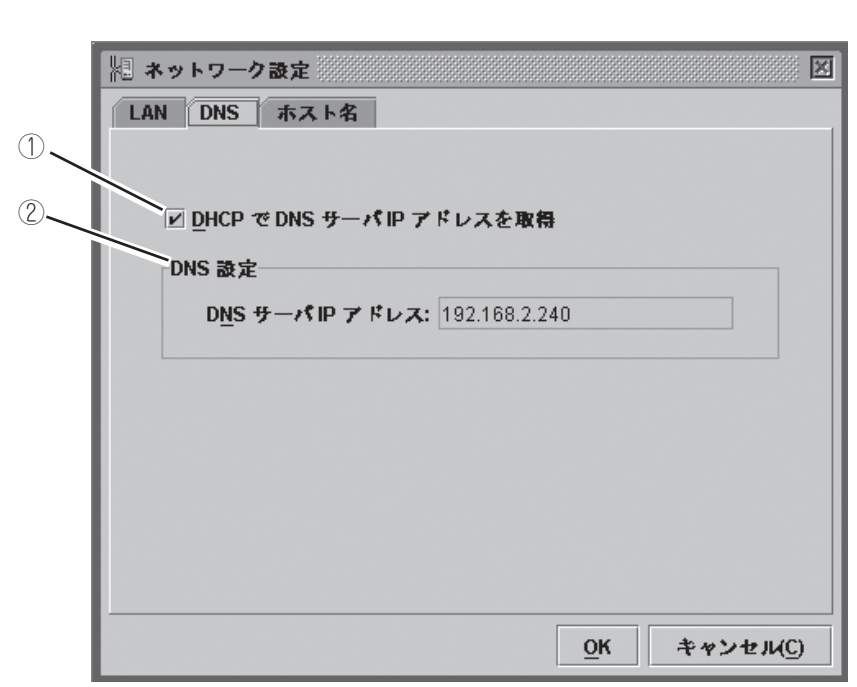

 $-$  DNS

- ① DHCPによるDNSサーバのIPアドレス自動取得を行うか否かを選択します。
- ② DHCPによる自動取得を行わない場合には、ここで設定を行います。DHCPで自動取 得する場合は、ここに自動取得された内容が表示されます。

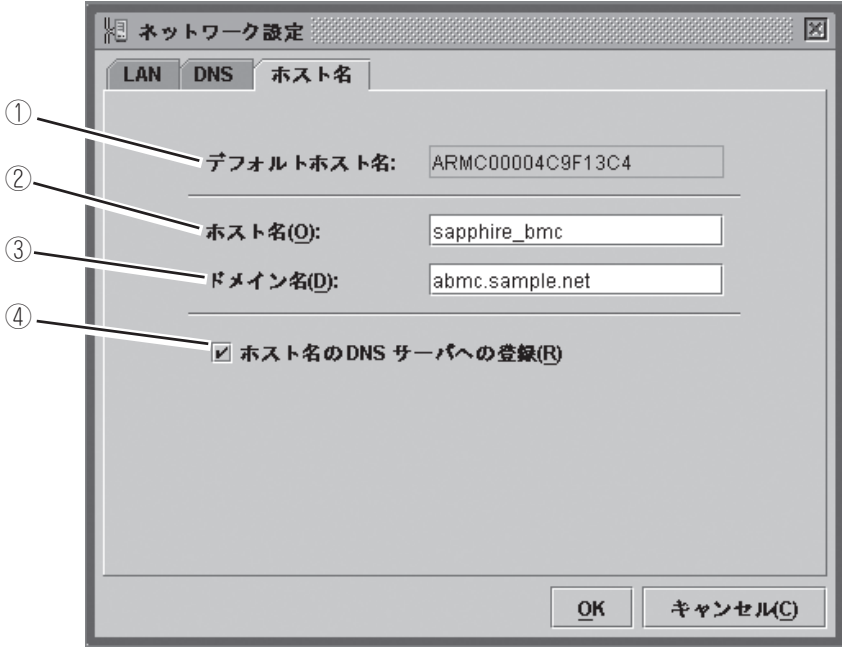

- ① DHCPを使用する際に、ホスト名が未設定な場合に使用されるデフォルトのホスト名 です。
- ② BMCのホスト名を設定します。この欄が未設定な場合は、①のデフォルトホスト名 が使用されます。
- ③ BMCが所属するネットワークのドメイン名を設定します。
- ④ DNSサーバへのホスト名の登録を行うか否かを選択します。

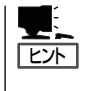

BMCのホスト名は、装置のOS上のホスト名(Windowsの場合はコンピュータ名)を容易 に類推できるように設定することを推奨します。 例えば、OS上のホスト名が"sapphire"ならば、BMCのホスト名は"sapphire\_bmc"など と設定します。

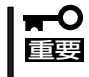

BMCは、装置のOSとは独立したLANコントローラを使用しますので、BMCのホスト 名およびドメイン名を装置のOSのものと全く同じにすることは出来ません。所属する ネットワークドメインが異なるのであれば、ホスト名を同じにすることは可能です。

[OK]をクリックすると、3つのタブで構成された編集画面の内容が、全てBMCに書き込 まれます。

[キャンセル]をクリックすると、編集内容を破棄して、編集画面を閉じます。

#### WEBサーバの設定

BMCに対して、HTTPポートなどWEBサーバ関連の設定を行います。

BMCコンフィグレーションウィンドウの左欄で「WEBサーバ」をクリックすると、以下のよ うに、右欄がWEBサーバ設定の概要に切り替わります。

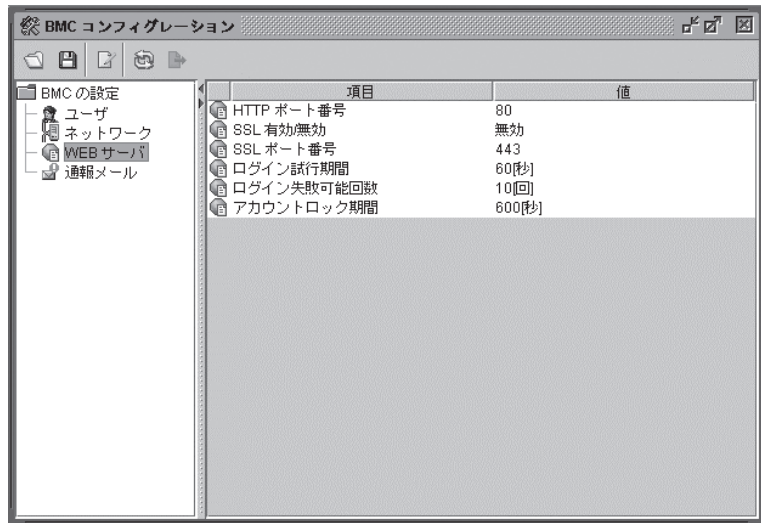

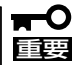

- HTTPポート番号、SSLの有効/無効、SSLポート番号を変更すると現在の接続は一 時的に切断されます。
	- 一度ウィンドウを閉じて終了し、再度、新しく設定したポート番号をブラウザに入力し てログインしなおしてください。
	- ブラウザに表示が残っているログインページは、古いWEBサーバの設定でアクセスし た際のものですので、それでログインすることはできません。

編集アイコン「 | | をクリックすると、次に示す様な編集ウィンドウが表示されます。

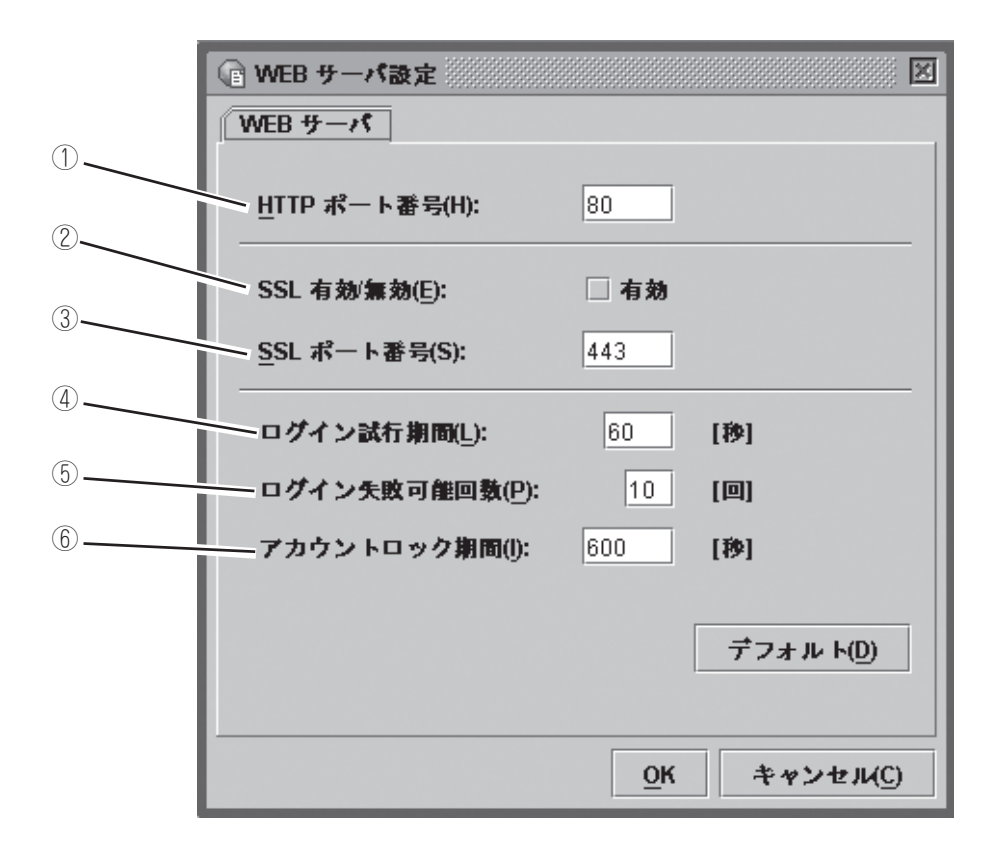

- ① HTTPのポート番号を指定します。
- ② SSL通信の有効/無効を指定します。有効のチェックボックスをチェックすると、 HTTPS(SSL有効)での接続となります。チェックを外すことでSSLの無効の設定になり ます。

### した

SSLが使用できないなどの特別な理由が無い限り、暗号化されたHTTPSプロトコルでの接続を 推奨します。尚、デフォルトの設定では無効になっております。

- ③ SSLポート番号を指定します。
- ④ ログイン試行期間は、ログインに失敗したとき、再度ログインを試みることができる期 間を指定します。
- ⑤ ログイン失敗可能回数は、③で指定した期間内に、ここで設定した回数を超えてログイ ンに失敗した場合、以下⑤で指定する期間、ログインを拒否します。
- ⑥ アカウントロック期間は、ログインを拒否する時間を指定します。

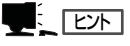

上記の3項目は、自動で行われる不正ログインに対して、防御の効果が期待できます。ただし、 完全に防げるわけではありません。

[デフォルト]をクリックすると、HTTPポート番号と SSLポート番号、およびログイン 試行期間、ログイン失敗可能回数、アカウントロック期間の欄にデフォルト値が表示されま す。ただし、SSL有効/無効のチェック欄は変わりません。 [OK]をクリックすると、編集画面の内容が全てBMCに書き込まれます。 [キャンセル]をクリックすると、編集内容を破棄して、編集画面を閉じます。

#### 通報メールの設定

BMCに対して、通報メール関連の設定を行います。

BMCコンフィグレーションウィンドウの左欄で「通報メール」をクリックすると、以下のよ うに、右欄が通報メール設定の概要に切り替わります。

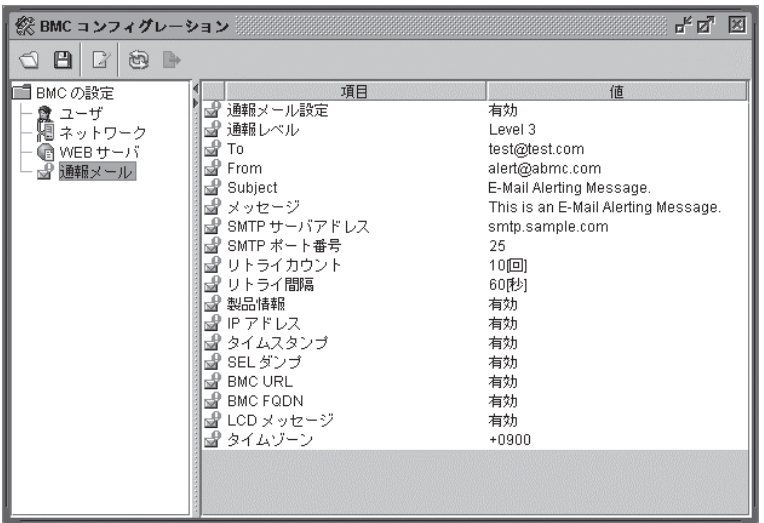

編集アイコン[ | | ]をクリックすると、次ページに示す様な編集ウィンドウが表示されま す。編集ウィンドウは4つのタブで分割されています。

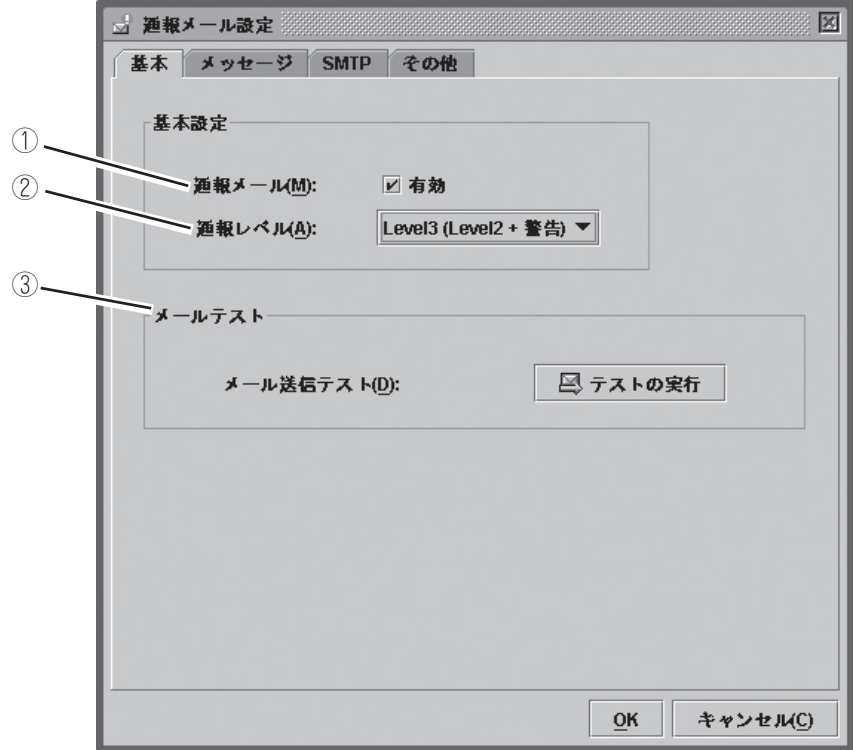

- ① 通報メール機能の有効/無効をチェックボックスにて指定します。チェックを入れる と、メール関連の設定が可能になります。
- ② 通報レベルを指定します。6段階のレベルで選択可能です。

通報レベルは、その要因となるイベントの重要度によって分けられています。

③ テストメールの発信が行えます。

 $\blacksquare$ 重要 メール送信テストは、次ページ以降に記載する「通報メール設定」をすべて終了させた後 に行ってください。 なお、編集画面に入力しただけでは、設定は完了になりません。必要事項を入力後、 「OK」をクリックしてBMCへの設定を完了してください。

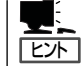

要因となるイベントの重要度によって、通報メールのメールヘッダのX-Priority:フィー ルドが変化します。 回復不能・異常 X-Priority: 1 警告 X-Priority: 3 回復・情報・監視 X-Priority: 5

- メッセージ

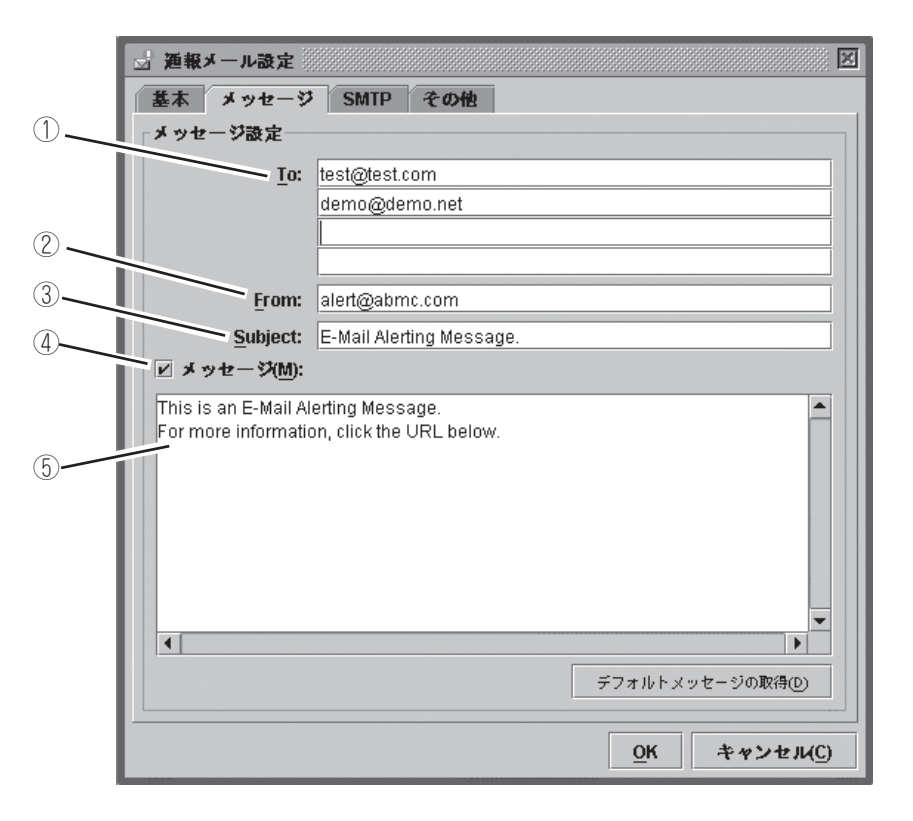

- ① 通報メールの宛先メールアドレスを指定します。4つまで指定できます。
- ② 通報メールの発信メールアドレスを指定します。
- ③ 通報メールに付けるサブジェクトを記入します。
- ④ 下の⑤で指定する通報メールに付ける本文の共通部分の有効/無効を指定します。
- ⑤ 通報メールに付ける本文の共通部分を記入します。不要な場合は、④のチェックを外 してください。「デフォルトメッセージの取得」をクリックすると、推奨メッセージが 表示されます。

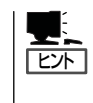

ここで設定したサブジェクトとメッセージが、すべての通報メールに対して付けら れます。

なお、サブジェクトとメッセージについては、日本語での入力も可能ですが、メー ルアドレスについては、日本語での入力はできません。

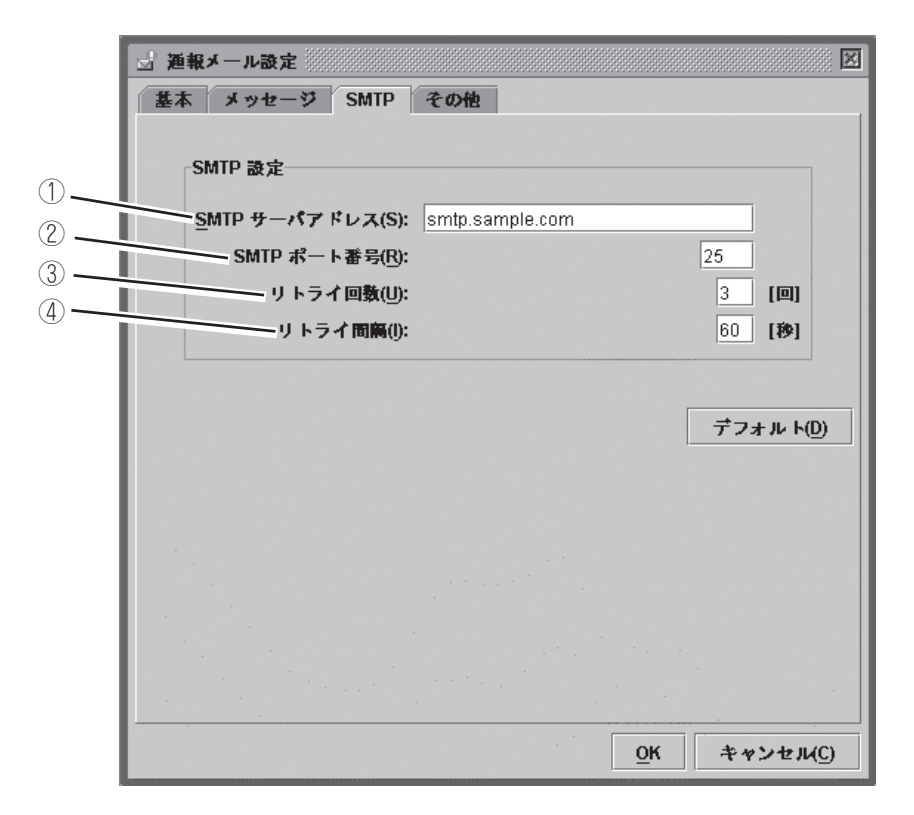

- ① SMTPサーバのアドレスを指定します。IPアドレスまたはホスト名での指定が可能で す。
- ② SMTPサーバのポート番号を指定します。
- ③ メール送信失敗時に何回リトライさせるかを指定します。
- ④ メール送信失敗時のリトライを行う際に、何秒持たせるのかを指定します。

「デフォルト」をクリックすると、SMTPポート番号とリトライ回数、リトライ間隔の欄 にデフォルト値が表示されます。特に理由が無い限りデフォルト値での設定を推奨しま す。

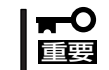

本カードはSMTP認証(SMTP-AUTH)には対応しておりません。
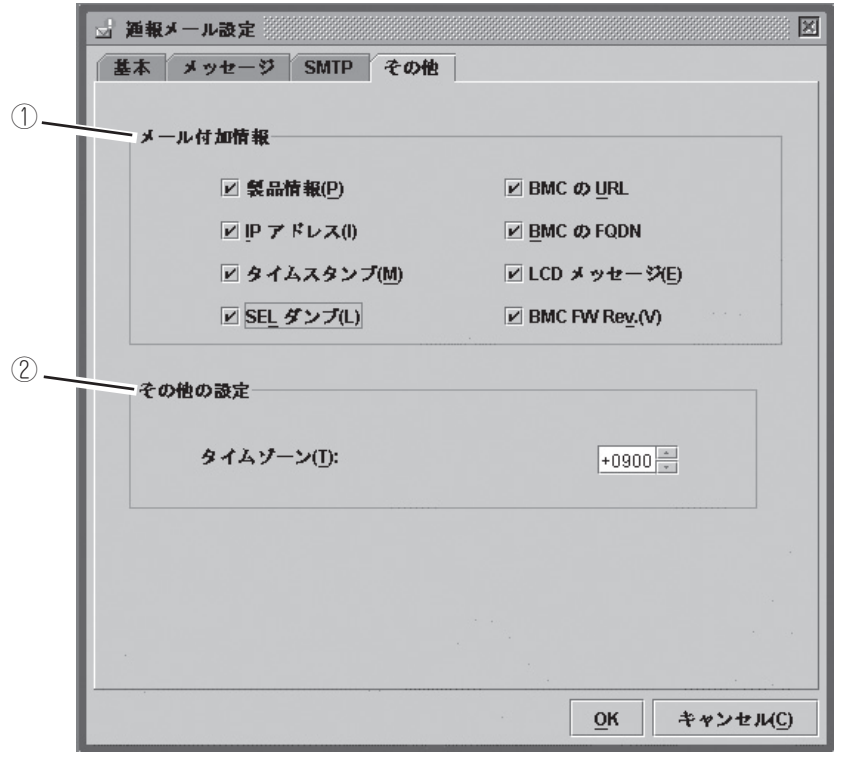

① 通報メールの本文に付加する情報を指定します。

ここで指定した情報が、メッセージタブのメッセージ欄で指定したメッセージと合わ せて、通報メールの本文となります。

- 製品情報 ........................ 装置の製品名、型名、号機番号
- IPアドレス .................... BMCのIPアドレス

タイムスタンプ............ イベントが発生した時刻

SELダンプ .................... システムイベントログ(SEL)を16進数で表したデータ

BMCのURL .................. ARMCのログインページへのURL

BMCのFQDN ............... BMCのフルドメイン名

LCDメッセージ ........... イベント発生時のサーバのLCDメッセージ

BMC FW Rev. ............. BMCファームウェア/SDR/PIAのレビジョン情報

② 通報メールのメールヘッダに付くDateフィールドに使用されます。

シ

# ファームウェアアップデート

アプレットおよび、KVMファームウェア、BMCファームウェア、センサ装置情報(SDR)、 プラットフォーム情報(PIA)のアップデートを行うことができます。

### ファームウェアアップデートウィンドウの起動

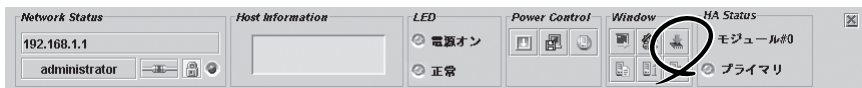

コントロールパネル上のファームウェアアップデートの起動アイコン[ \* ]をクリックする と、BMCからそれぞれのレビジョン情報を読み込み、以下のようなファームウェアアップ デートウィンドウを表示します。

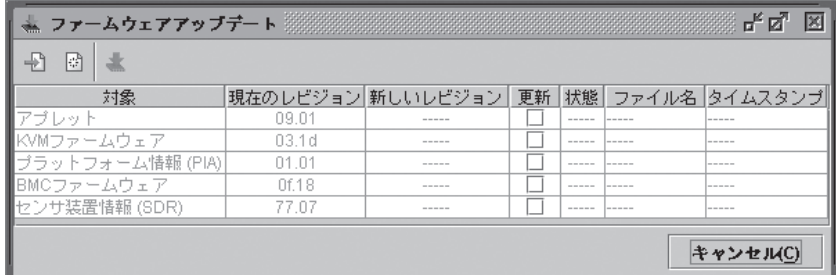

「キャンセル」をクリックすると何もせずに終了し、ファームウェアアップデートウィンドウ を閉じます。

次ページ以降で、アップデートの手順について順を追って説明します。

### アップデートデータファイルの読み込み

アップデートファイルの追加[ - ]をクリックすると、以下のようなファイル選択画面が表 示されます。

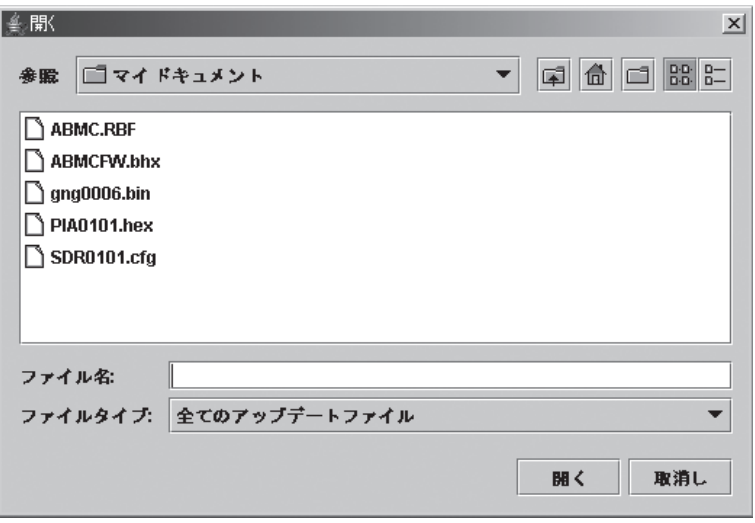

アップデートデータのファイルを指定してください。 ファイル指定後、「開く」をクリックすると、ファイルの読み込みを開始します。 読み込みが完了するまで、しばらくお待ちください。

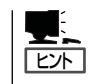

アップデートはまとめて実行可能です。

複数のアップデート対象がある場合は、各対象のアップデート情報を全て読み込んでくださ い。読み込みファイルを複数同時に選択することも可能です。

#### レビジョンの確認

データファイルの読み込みが完了すると、画面に現在のレビジョンと読み込んだデータのレ ビジョン及びファイルの情報(ファイル名とタイムスタンプ)が表示されます。

間違いないかご確認ください。

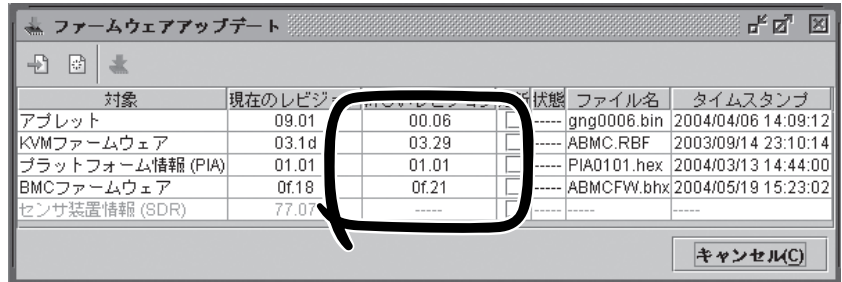

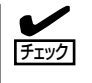

ダウングレードも可能となっておりますので、それぞれのレビジョンについて良く確認して ください。

なお、アップデートデータのクリア[ ]をクリックすると、読み込んだデータを全て破 棄します。また、「キャンセル」をクリックすると、読み込んだデータを全て破棄して、アッ プデートウィンドウを閉じます。

#### アップデート対象の選択

更新チェックボックスにて、アップデートする対象を選択してください。

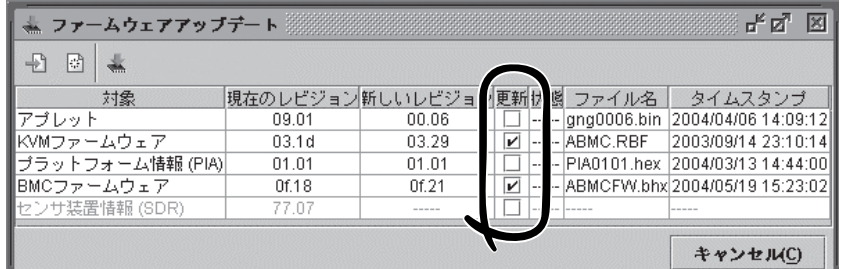

 $\blacktriangleright$ チェック

ここで指定したものだけが書き込まれます。 ファイルを読み込ませただけで指定していない項目については、書き込みを行いません。

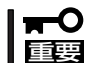

SDRとPIAの双方をアップデートする場合は、必ず、同時に書き込み指定を行ってくださ い。書き込みを2回に分けると、最初に書き込んだ方は無効になります。

#### アップデートデータの書き込み

アップデートの書き込み[ < 1をクリックすると、BMCへアップデートデータの書き込み を開始します。

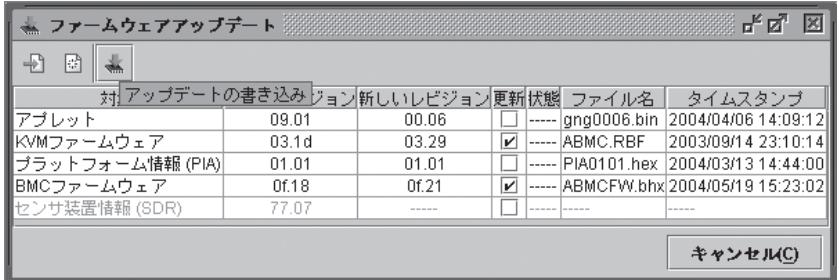

それぞれのアップデート対象毎に以下のような書き込みの進捗を表すウィンドウが表示され ます。

| アップデート進捗          |
|-------------------|
| アップデートを開始しています。   |
|                   |
| アップデートの準備を行っています。 |
|                   |
|                   |

途中でエラーを検出するとエラーメッセージを表示して終了します。

#### 完了

 $\blacktriangleright$ 

書き込みが終了すると、「状態」欄に、それぞれ「対象」毎の結果が表示されます。

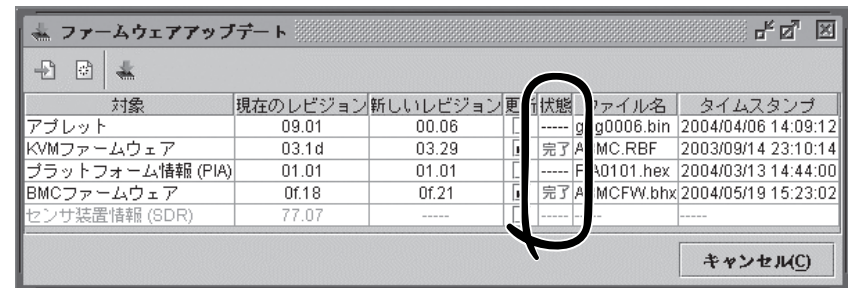

- チェック ⓦ アプレット以外の対象について、実際にアップデートを適用するためには本装置の再起 動、あるいはサーバの電源オフ/オンを行ってください。
	- ⓦ 本装置の再起動あるいは電源オンを行い、BMCファームウェア、SDR、PIAのアップ デートを適用した場合、BMCとの接続が切断されますので、引き続き使用する場合 は、再度ログインしてください。
	- アプレットのアップデートを適用するには、一旦、ログアウトして、すべてのブラウザ を閉じた後に、再度ログインしてください。 本装置を再起動する必要はありません。

シ

# **トラブルシューティング**

## エラーメッセージ

リモートマネージメントを使用している際に、何らかの異常が発生して管理PC上にエラー ダイアログが表示される場合があります。メッセージとそれに対する対処方法を以下に示し ます。

#### 致命的エラー

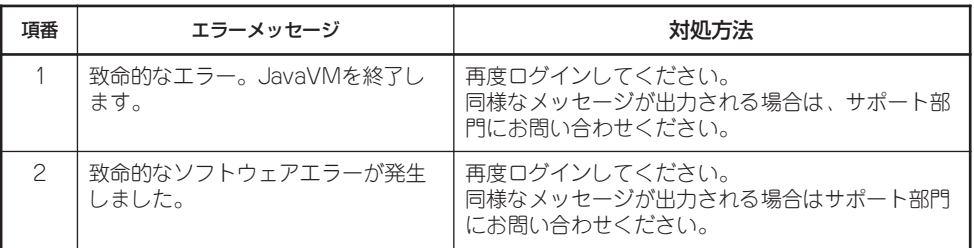

### ログイン時のエラー

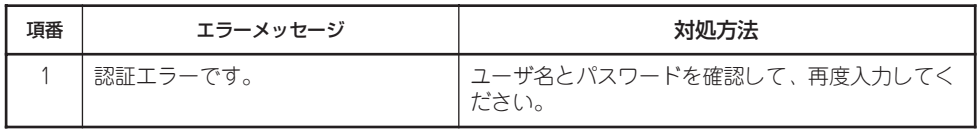

### アクセス権のエラー

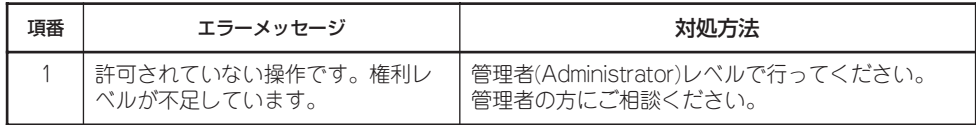

# ネットワーク系のエラー

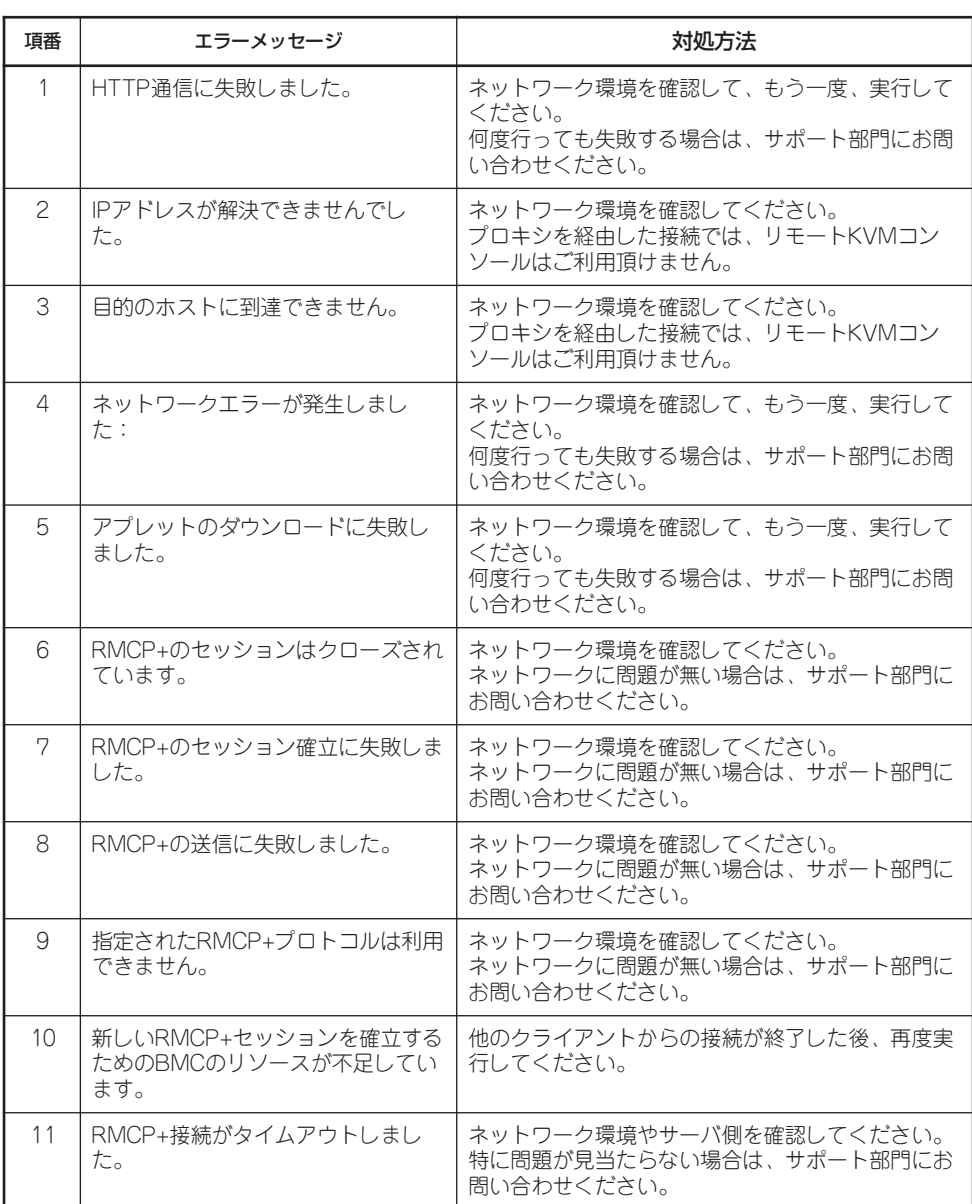

### BMC関連のエラー

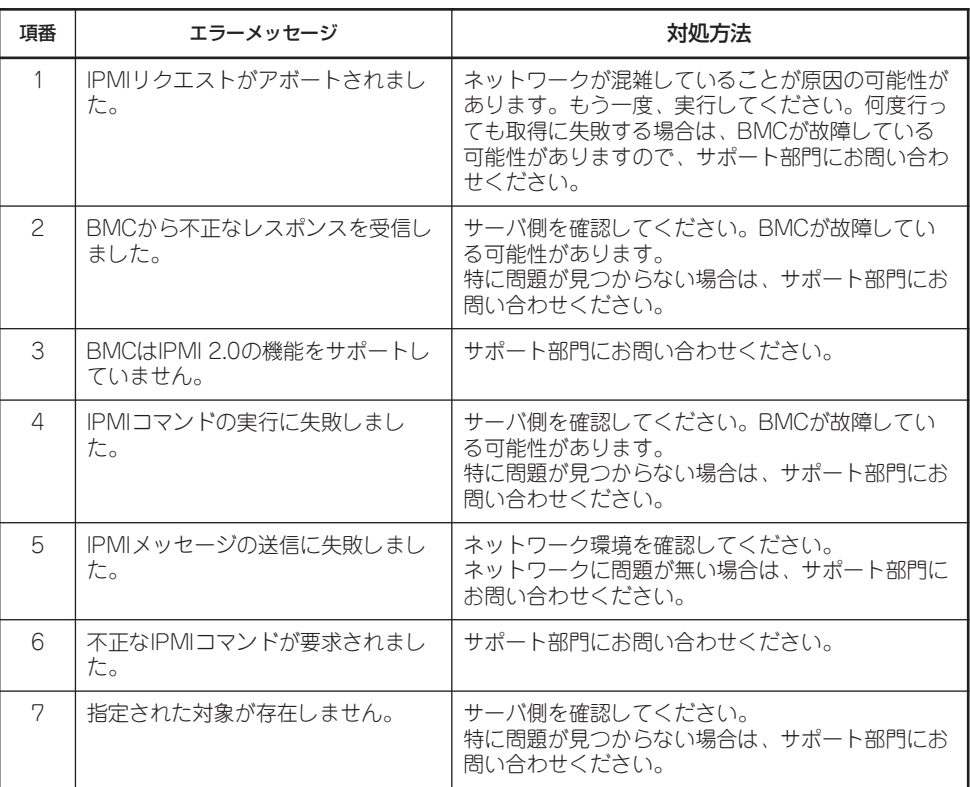

# リモートKVMコンソールでのエラー

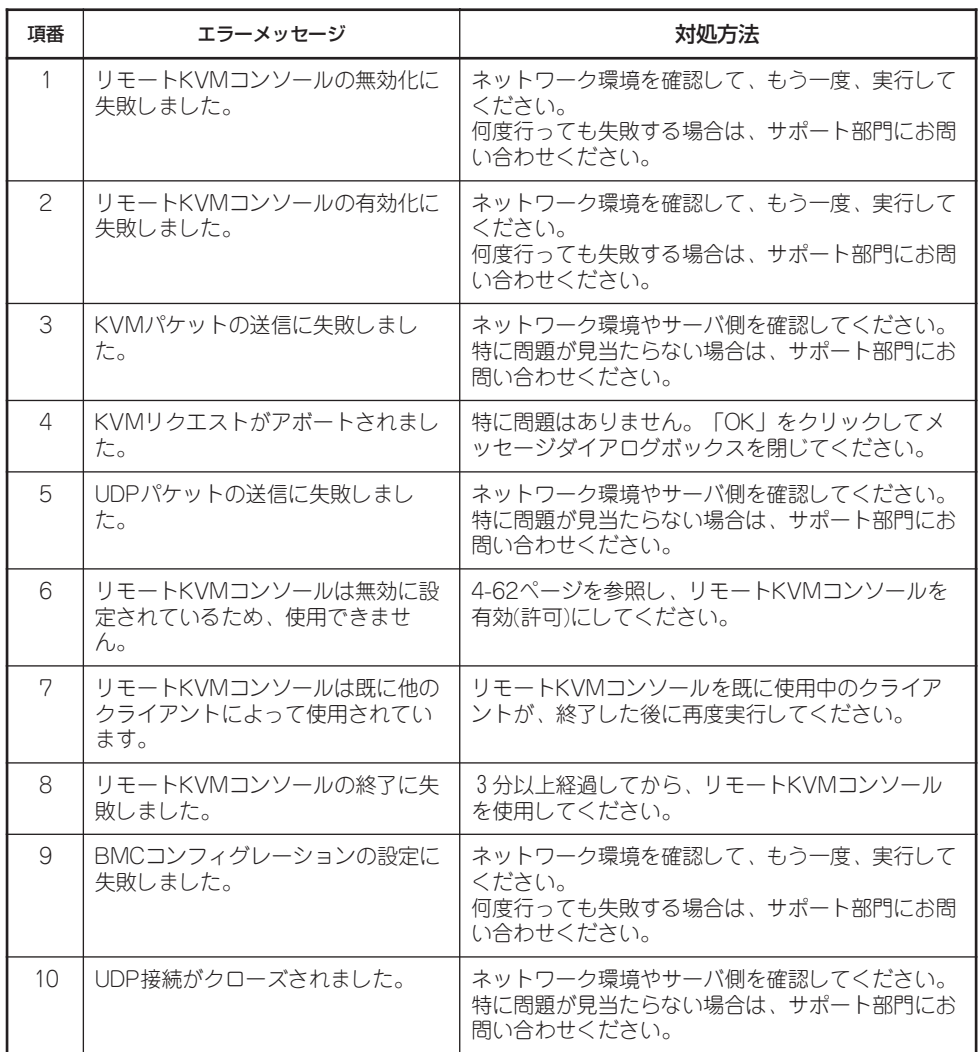

シ ス テ ム の コ ン フ ィ グ レ ー シ ョ ン

### システムイベントログ(SEL)表示でのエラー

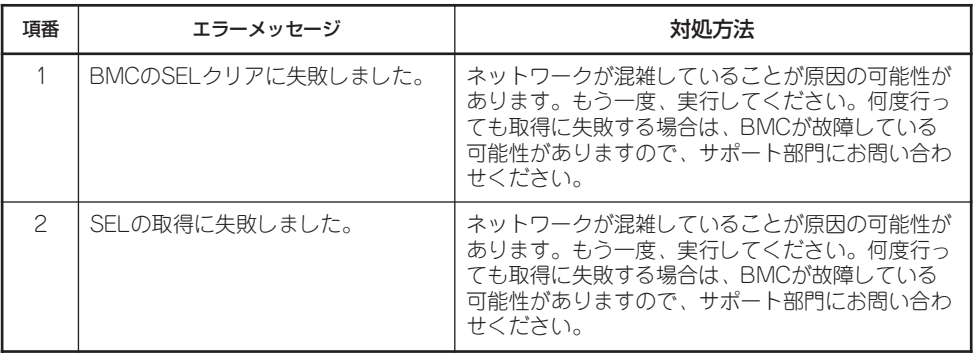

#### センサ装置情報(SDR)表示でのエラー

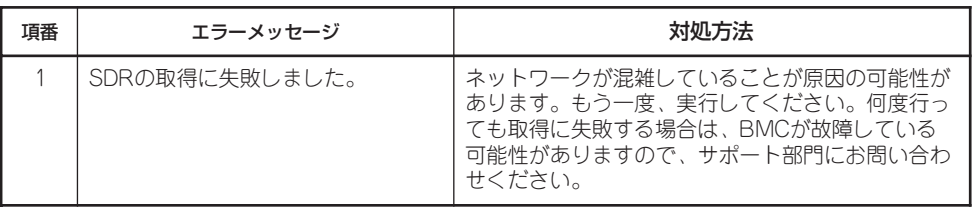

### 保守交換部品情報(FRU)表示でのエラー

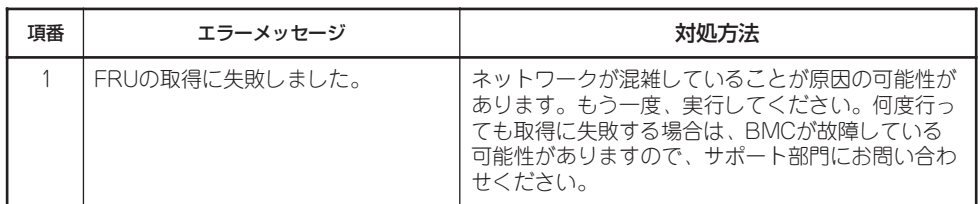

# BMCコンフィグレーションでのエラー

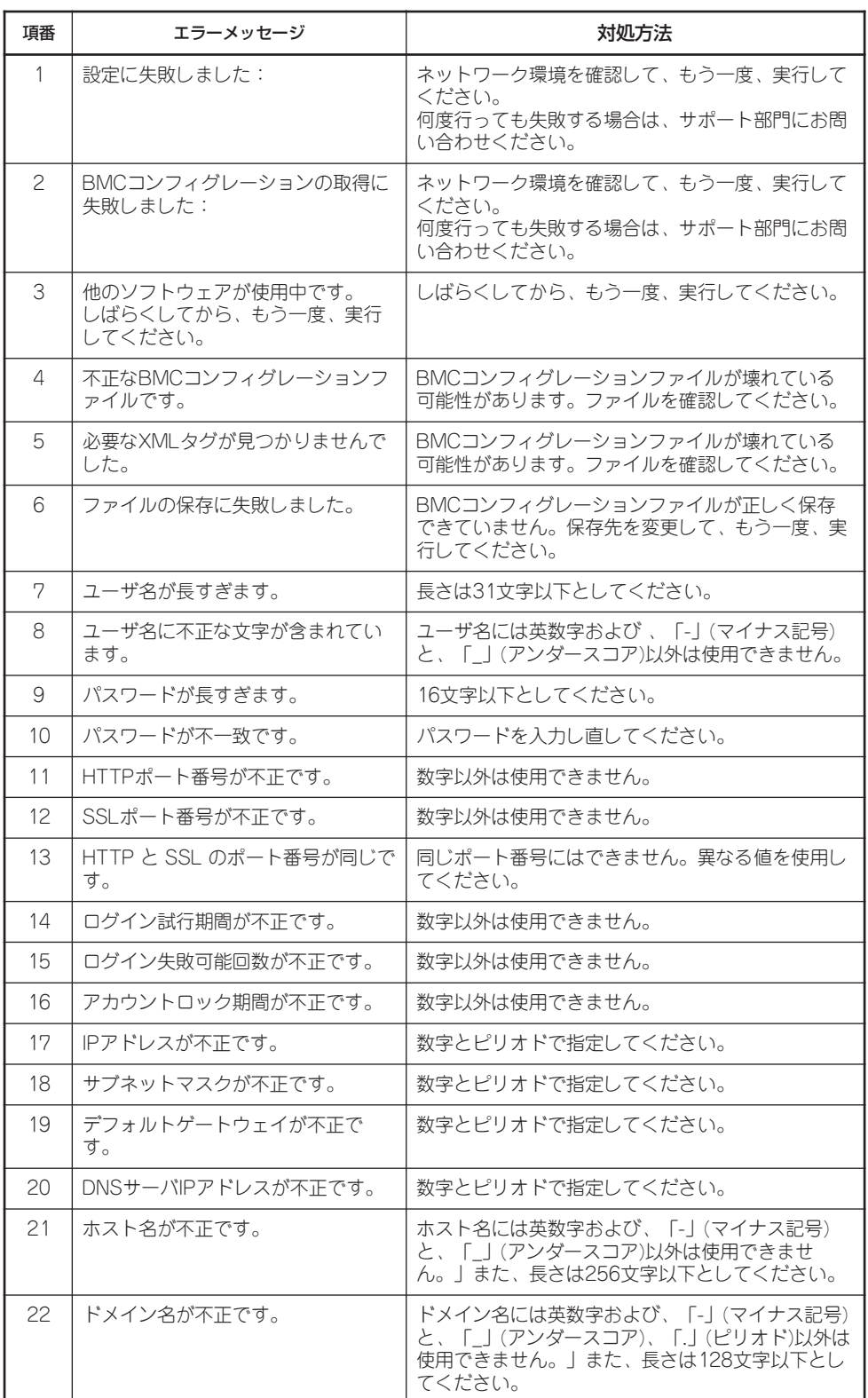

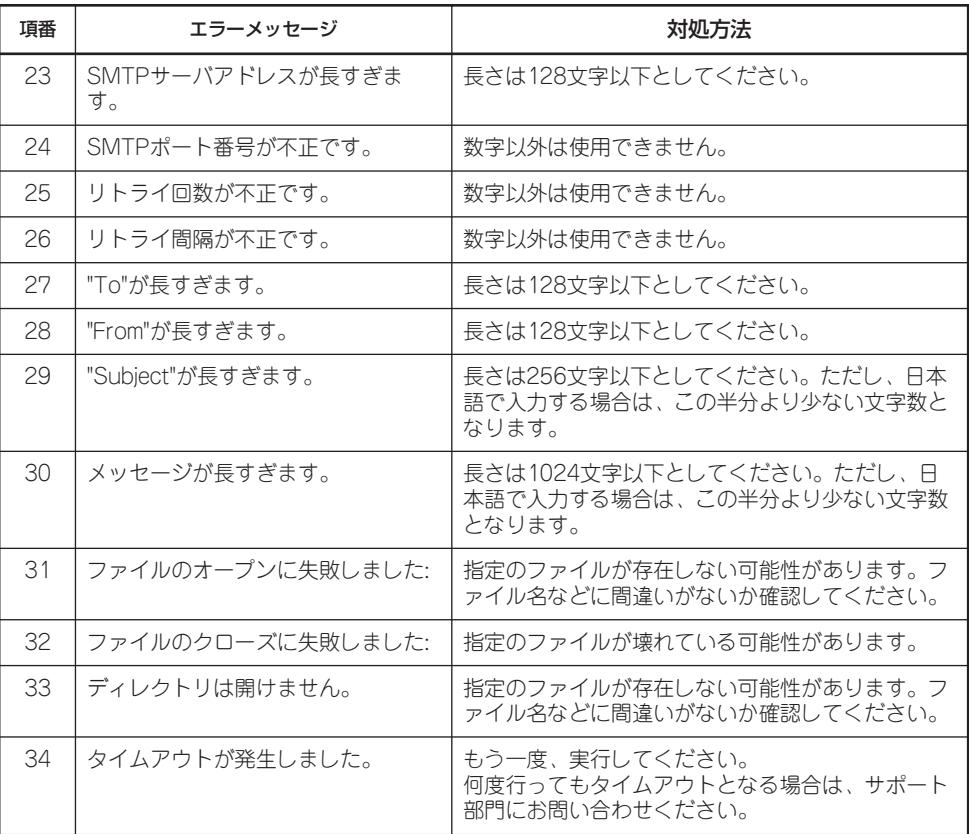

# ファームウェアアップデートでのエラー

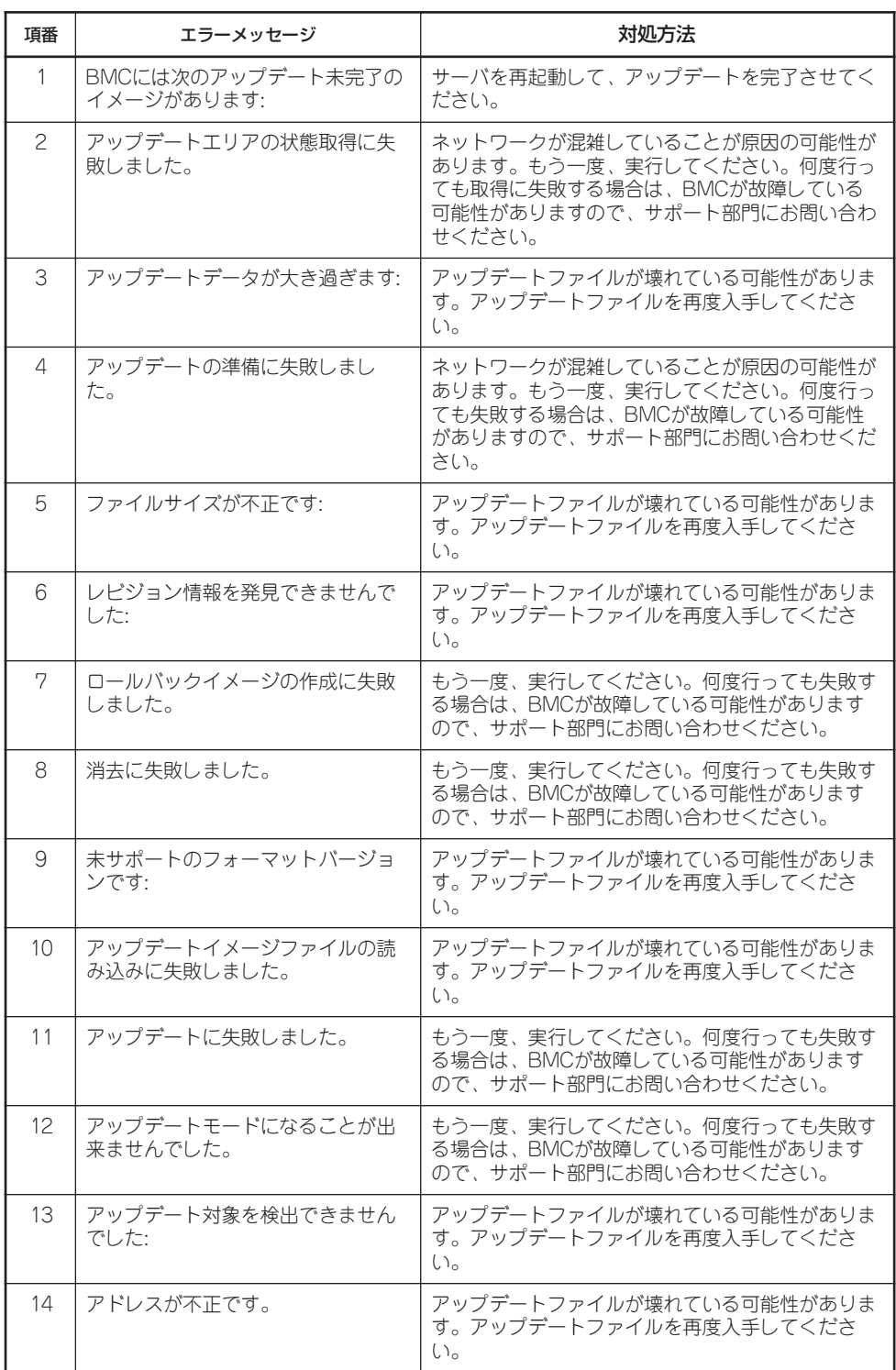

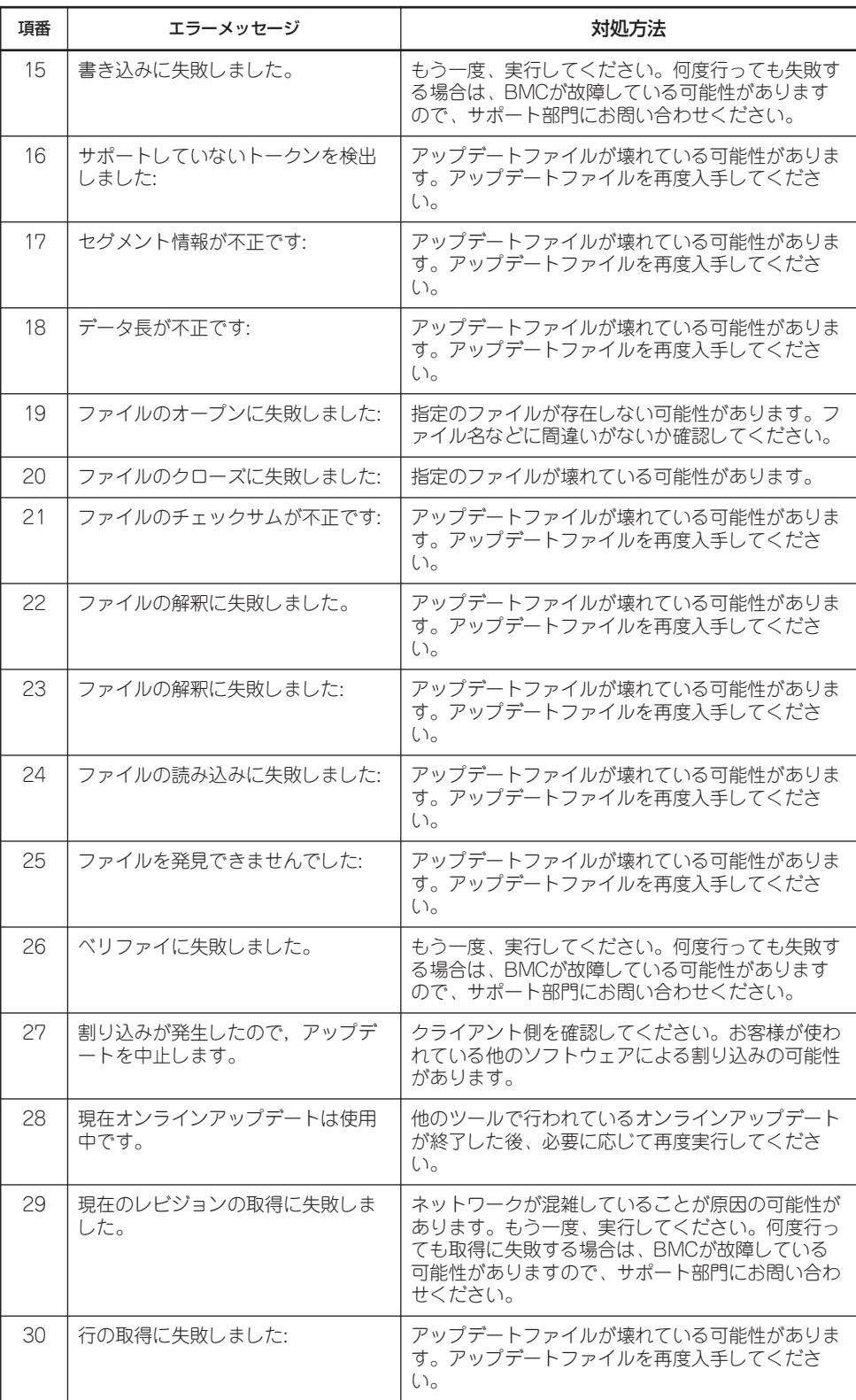

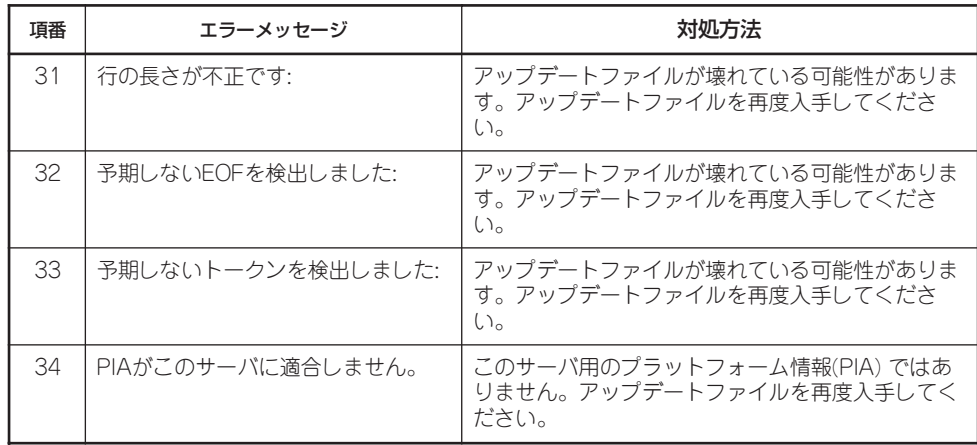

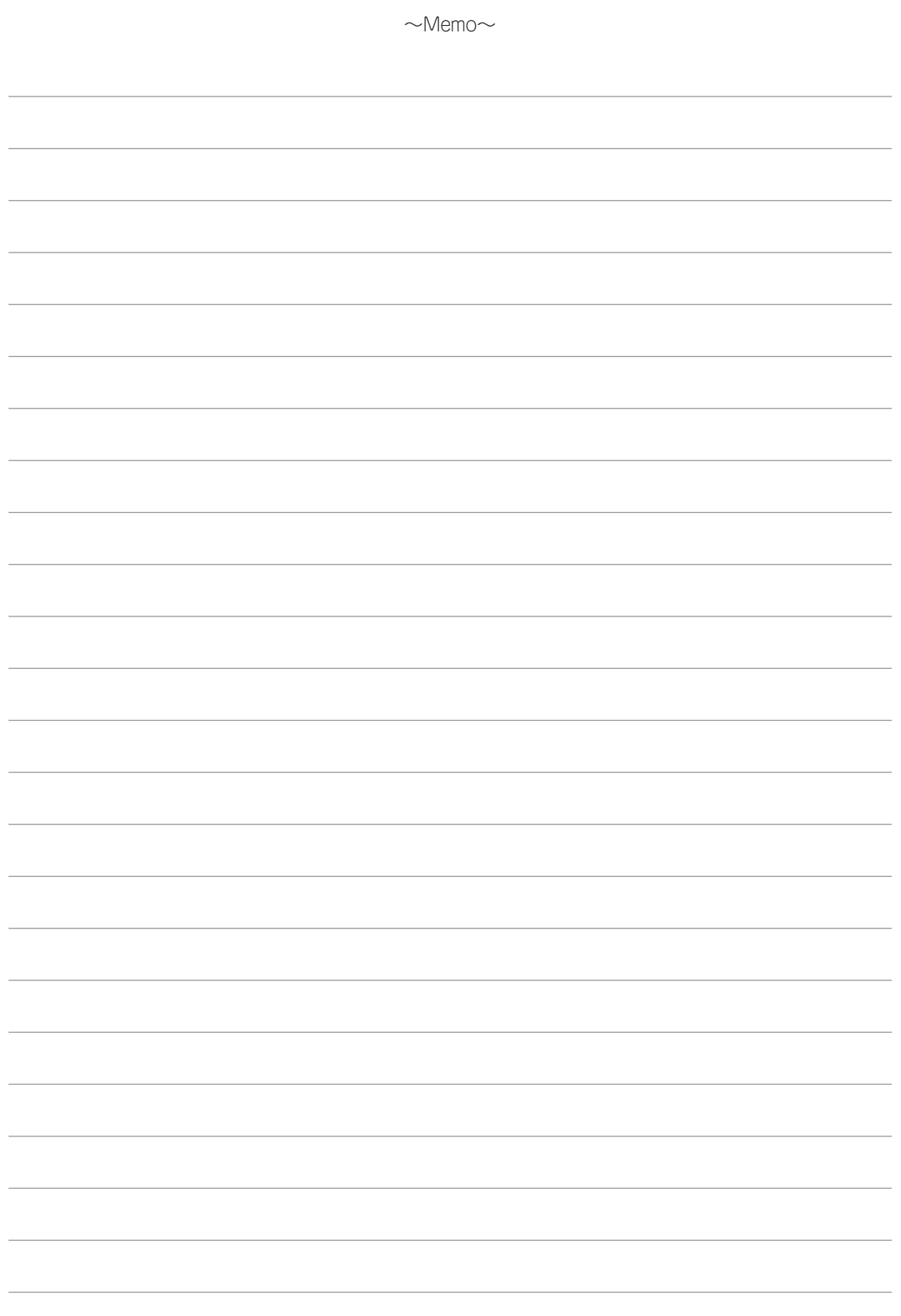